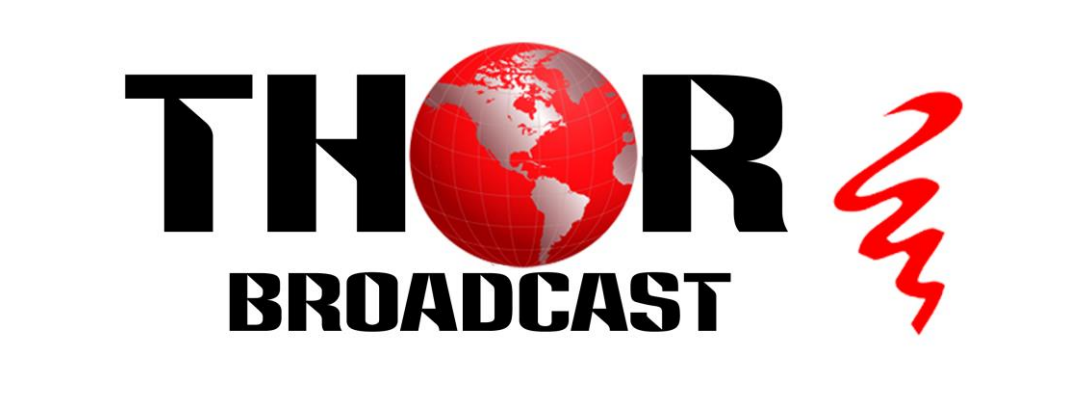

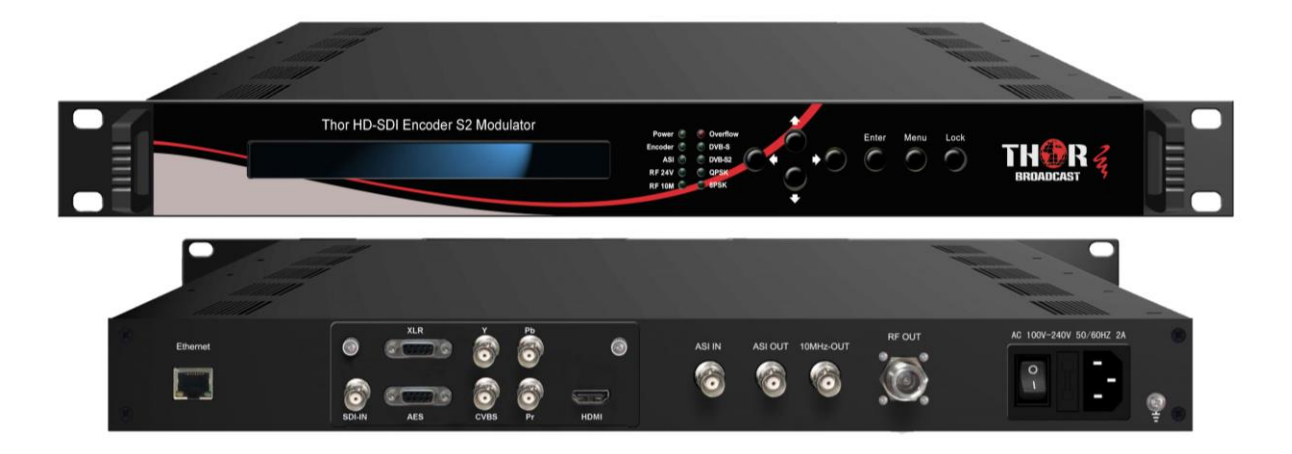

# **H-XX-DVBS2X**

**DVBS2X Satellite Modulator**

**& SDI Encoder**

**Revision 2019**

### **Table of Contents**

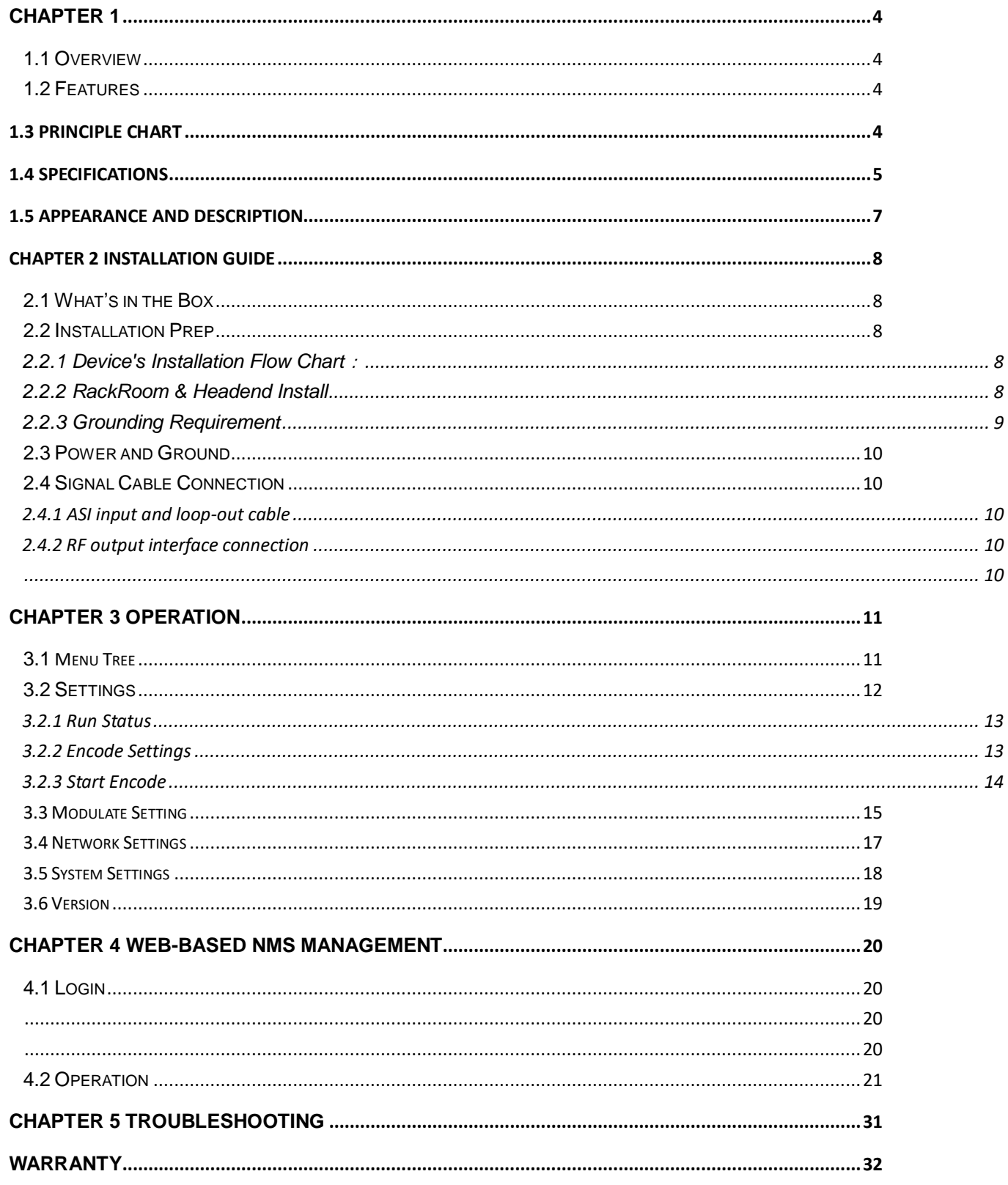

## A Note from Thor Broadcast about this Manual

### Intended Audience

This user manual has been written to help people who have to use, integrate and to install the product. Some chapters require some prerequisite knowledge in electronics and especially in broadcast technologies and standards.

### Disclaimer

No part of this document may be reproduced in any form without the written permission of Thor Broadcast.

The contents of this document are subject to revision without notice due to continued progress in methodology, design and manufacturing. Thor shall have no liability for any error or damage of any kind resulting from the use of this document.

## Copy Warning

This document includes some confidential information. Its usage is limited to the owners of the product that it is relevant to. It cannot be copied, modified, or translated in another language without prior written authorization from Thor Broadcast.

## <span id="page-3-0"></span>**Chapter 1**

THER

### <span id="page-3-1"></span>**1.1 Overview**

Thor Broadcast's new HD-SDI Encoder and S2 modulator has been made to abide by DVB-S2X standards (EN302 307-2) which is a third generation broadband satellite telecommunication standard that integrates ASI and IP inputs and modulate them into a DVB-S/S2/S2X RF output. This 1-RU Chassis supports BISS scrambling for easy signal distribution. It also comes standard with 4 ASI inputs (3 ASI are backups) and a 100mb. The S2X modulator can come with CID, this is optional, and must be ordered as such.

Supports MPEG 2 and H264 with Lband output and low latency settings for easy to distribute Live Satellite video.

### <span id="page-3-2"></span>**1.2 Features**

- MPEG2 SD/HD and MPEG4 SD/HD EncodingModule optional
- CVBS/SDI/HDMI/YPbPr…signals in &1x ASI in
- Support DVB-S/S2/S2XRF output and ASIoutput
- **Output Frequency: 950-2150MHz**
- **QPSK,8PSK,8APSK, 16APSK, 32APSKConstellations**
- RF CID setting
- **RF 24V power output**
- Low latency
- **BISS fucntion**
- 10MHz reference clock output
- **Web NMS and front panel LCD &Keyboard control**
- **Upgrade device through web NMS**

### <span id="page-3-3"></span>**1.3 Principle Chart**

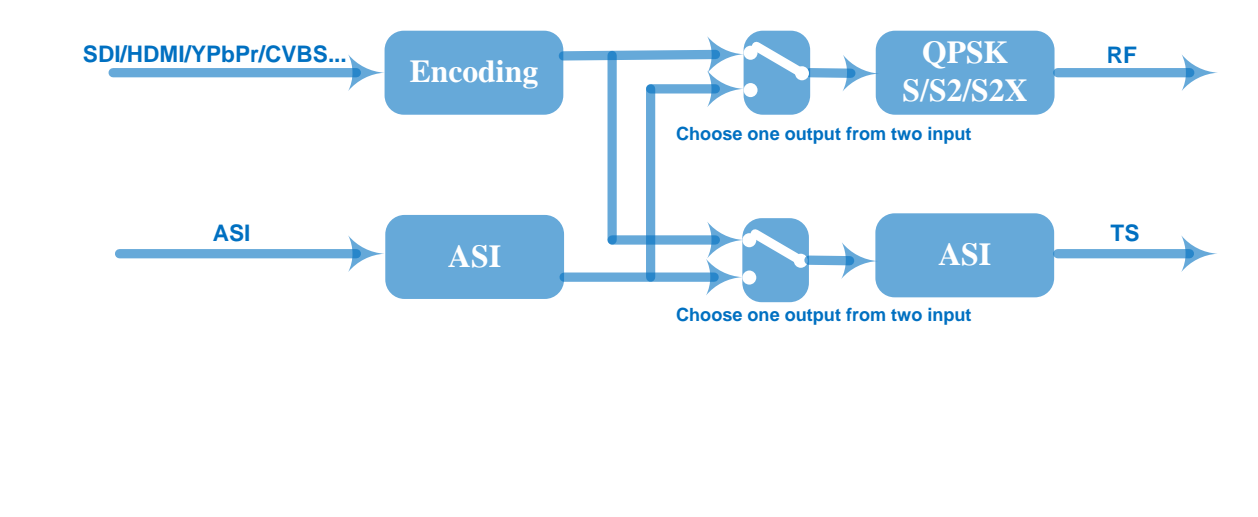

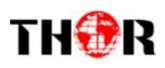

### <span id="page-4-0"></span>**1.4 Specifications**

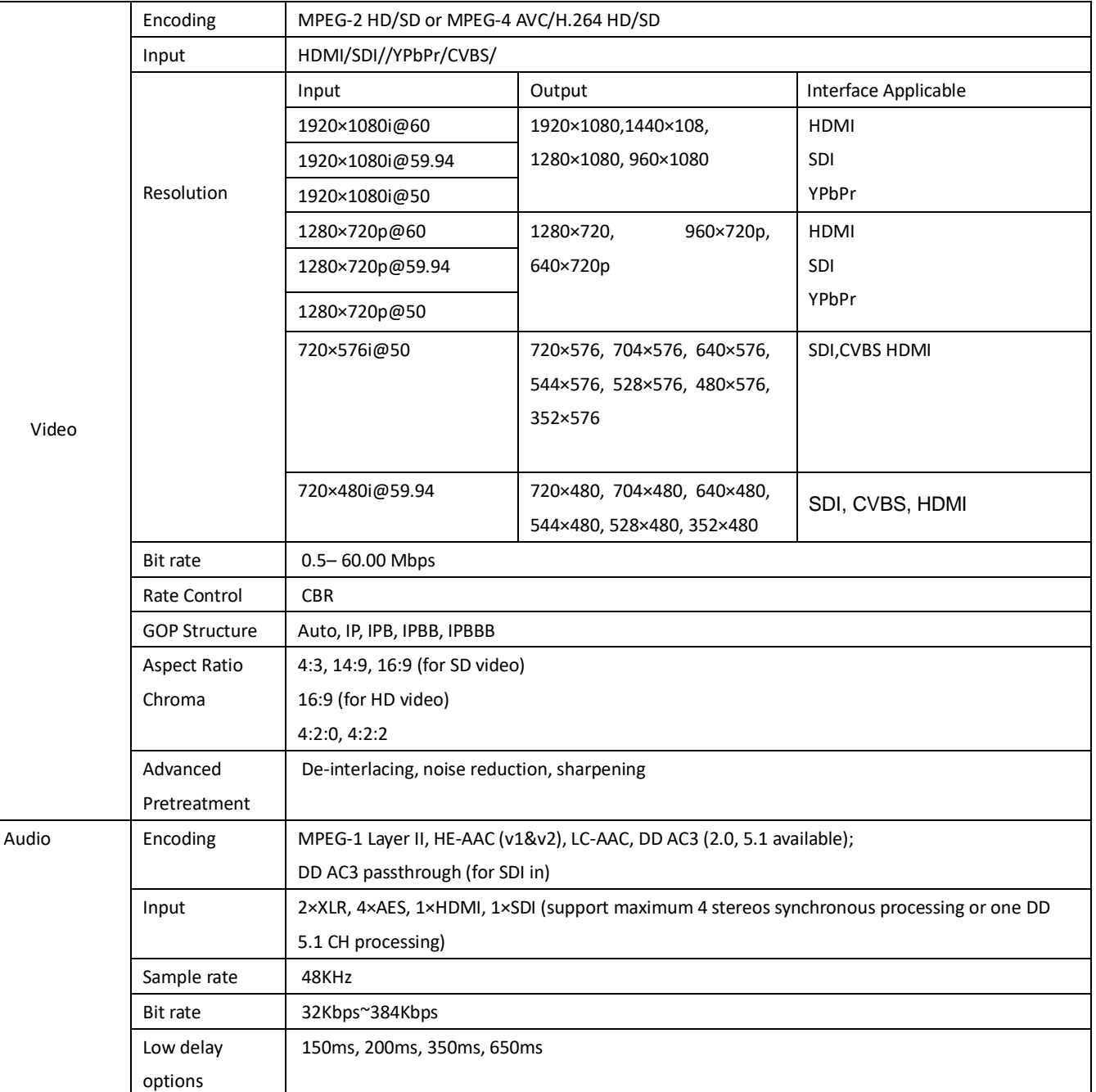

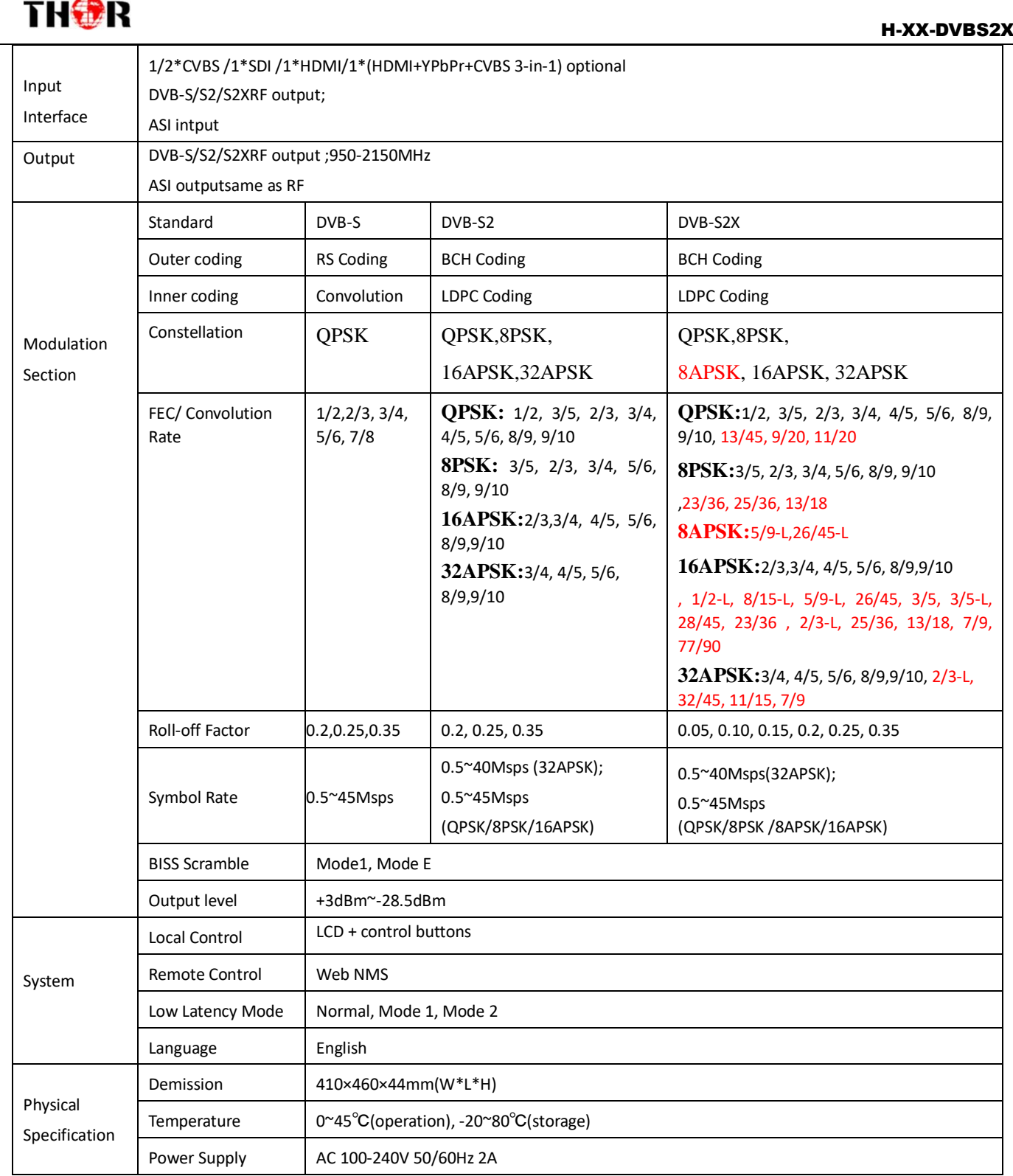

 $\overline{\phantom{a}}$ 

<span id="page-6-0"></span>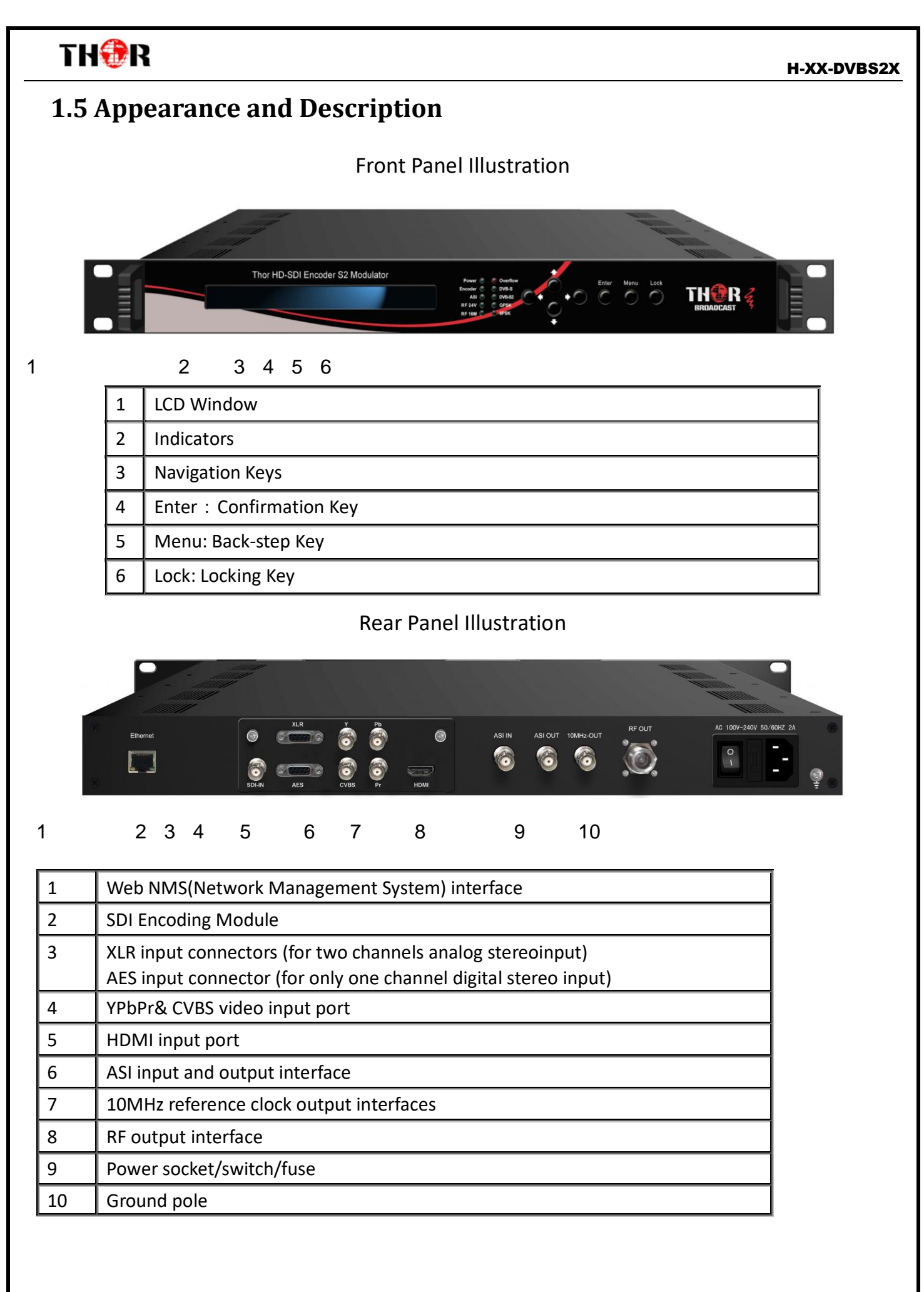

## <span id="page-7-0"></span>THER

## **Chapter 2 Installation Guide**

### <span id="page-7-1"></span>**2.1 What's in the Box**

- Thor HD-SDI Encoder DVB-S2 Satellite Modulator
- User's Manual
- ASI Cable
- Power Cord

If any item is missing or mismatching with the list above, please contact Thor 1-800-521-8467.

### <span id="page-7-2"></span>**2.2 Installation Prep**

When you install the DVB-S2X Modulator, please follow the steps below. Check the device for missing or damage during transport

- Preparing relevant environment for installation (rack room or Headend)
- InstallModulator
- Connect signal cables
- Connecting communication port (if it is necessary)
- <span id="page-7-3"></span>2.2.1 Device's Installation Flow Chart Illustrated as following:

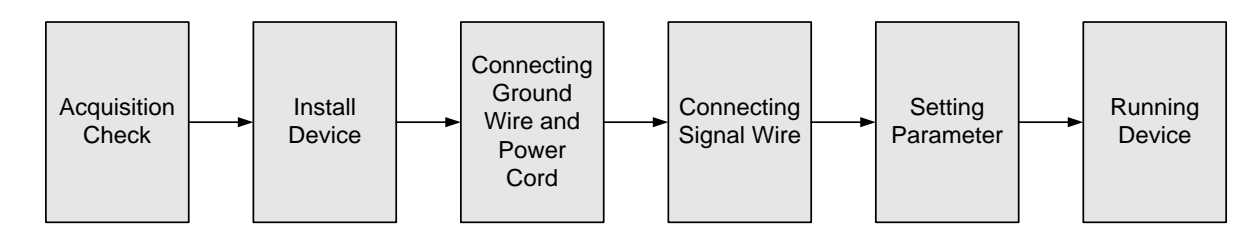

### <span id="page-7-4"></span>2.2.2RackRoom&Headend Install

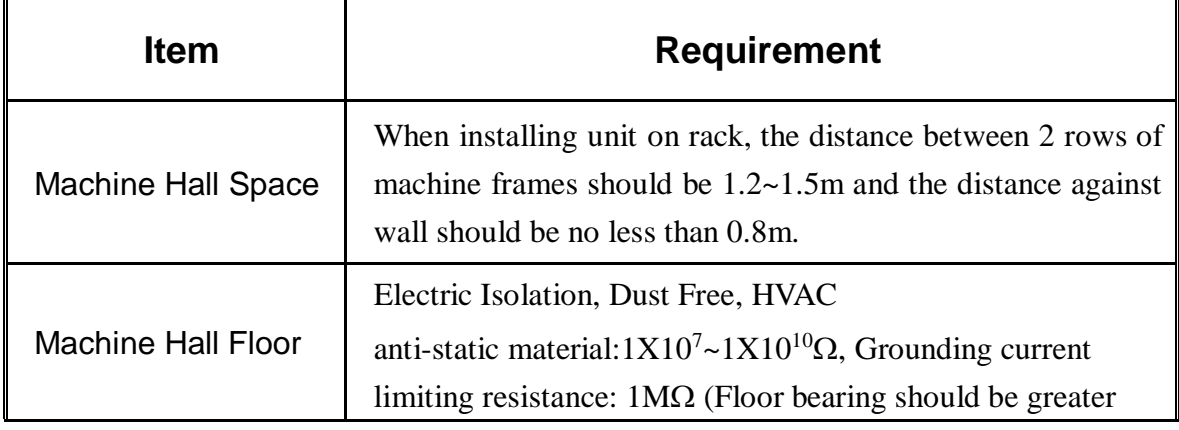

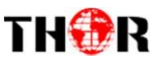

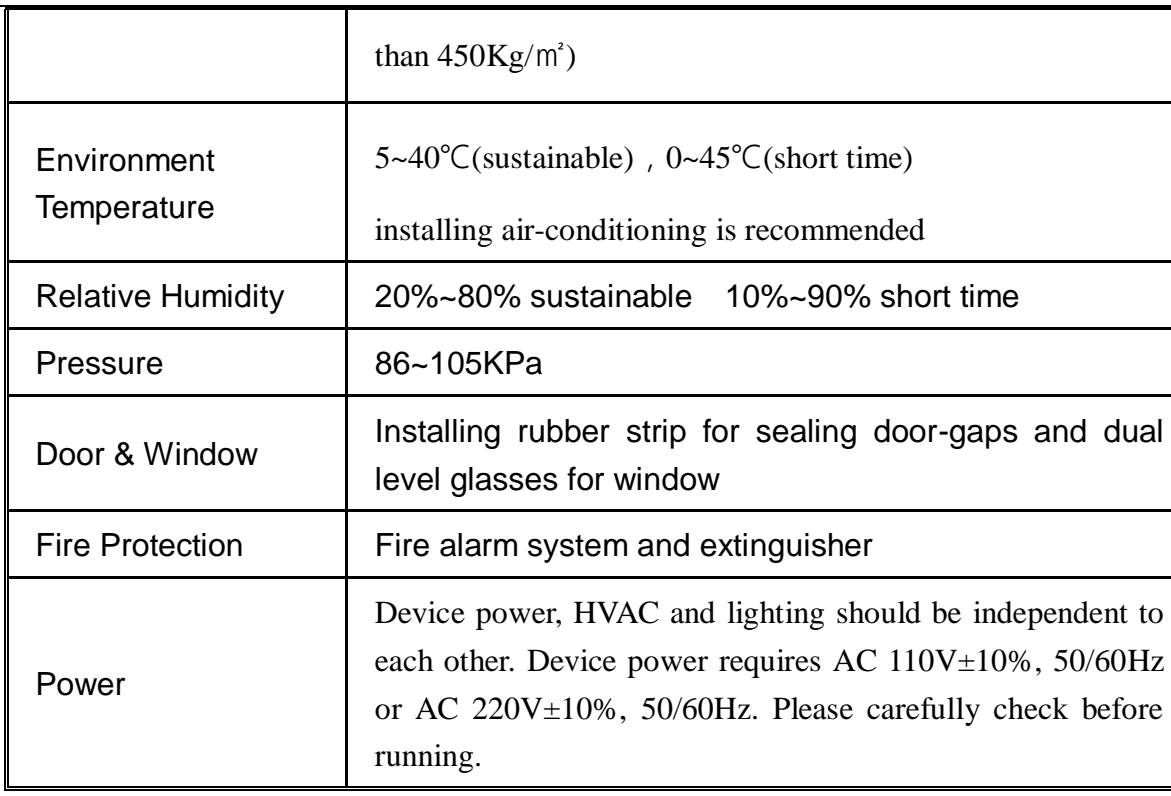

#### <span id="page-8-0"></span>2.2.3 Grounding Requirement

- $\triangleright$  Must be operated and maintained in an area free of dust and debris.
- $\triangleright$  The cover should be securely fastened, do not open the cover of the chassis when the power is on. This will also void Thor's manufacturer's warranty.
- $\triangleright$  After installation, securely stow away all loose cables, external antenna, and others.
- $\triangleright$  Be careful when connecting a power source to the device.
- $\triangleright$  Do not operate in wet or damp areas. Make sure the extension cable is in good condition
- $\triangleright$  Make sure the power switch is off before you start to install the device
- $\triangleright$  It is important to keep this device grounded to ensure all of the modules function correctly. Correctly grounding the device will also help prevent any electrical interference, lightening. Etc. Also it helps reject minor interference that may disrupt the devices ability to function smoothly. General rule of them, make sure the device is grounded when installing anywhere.
- $\triangleright$  Always use copper wire. When applied correctly the ground must be wrapped well to ensure maximum conduction so it can reduce any high frequencies. The copper ground wire should also be as short and thick as possible
- $\triangleright$  Installer must make sure that the two ends of the ground are well conducted and have appropriate anti-rust properties.

## <span id="page-9-4"></span>THAR

- $\triangleright$  It is prohibited to use any other device as part of the grounding electric circuit.
- <span id="page-9-0"></span>The area of the conduction between the ground wire and device's frame should be no less than 25 m<sup>2</sup>.

### **2.3 Power and Ground**

- Connect Power Cord
- Insert one end into power supply socket, while inserting the other end to AC power.
- Connect Grounding Wire
- When the device solely connects to protective ground, it should not share the same ground with any other devices. If the device shares grounding, the resistance should be smaller than 1Ω.

### **Caution:**

**Before connecting power cord to the DVB-S2X ENC, you should set the power switch to "OFF"**.

### <span id="page-9-1"></span>**2.4 Signal Cable Connection**

The signal connections include the connection of input signal cable and the connection of output signal cable.

### <span id="page-9-2"></span>2.4.1 ASI input and loop-out cable

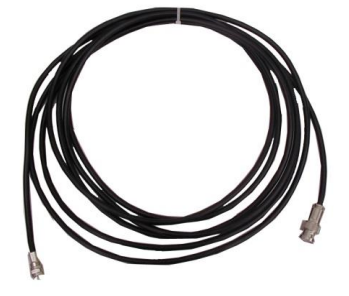

### <span id="page-9-3"></span>2.4.2 RF output interface connection

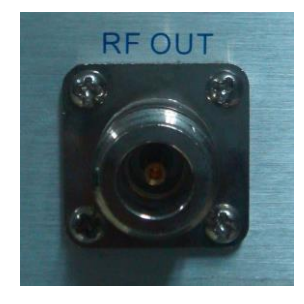

## <span id="page-10-0"></span>THAR

## **Chapter 3 Operation**

The front panel of the Encoder Modulator has any easy to use interface where the equipment can also be conveniently operated and managed the LCD:

### **Keyboard Function Description:**

**MENU:** Cancel current entered value, resume previous setting; Return to previous menu.

**ENTER:** Activate the parameters which need modifications, or confirm the change after modification.

**LEFT/RIGHT:** Choose and set the parameters.

**UP/DOWN:** Modify activated parameter or paging up/down when parameter is inactivated.

**LOCK:** Lock the screen/cancel the lock state. After pressing the lock key, the LCD will display the current configuring state.

### <span id="page-10-1"></span>**3.1 Menu Tree**

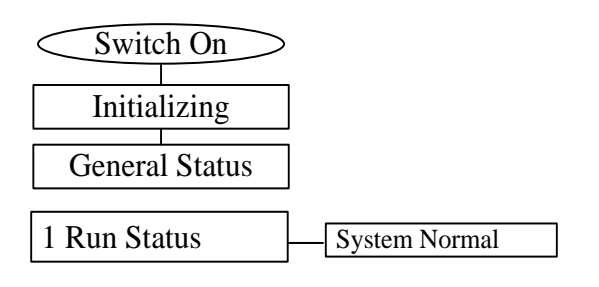

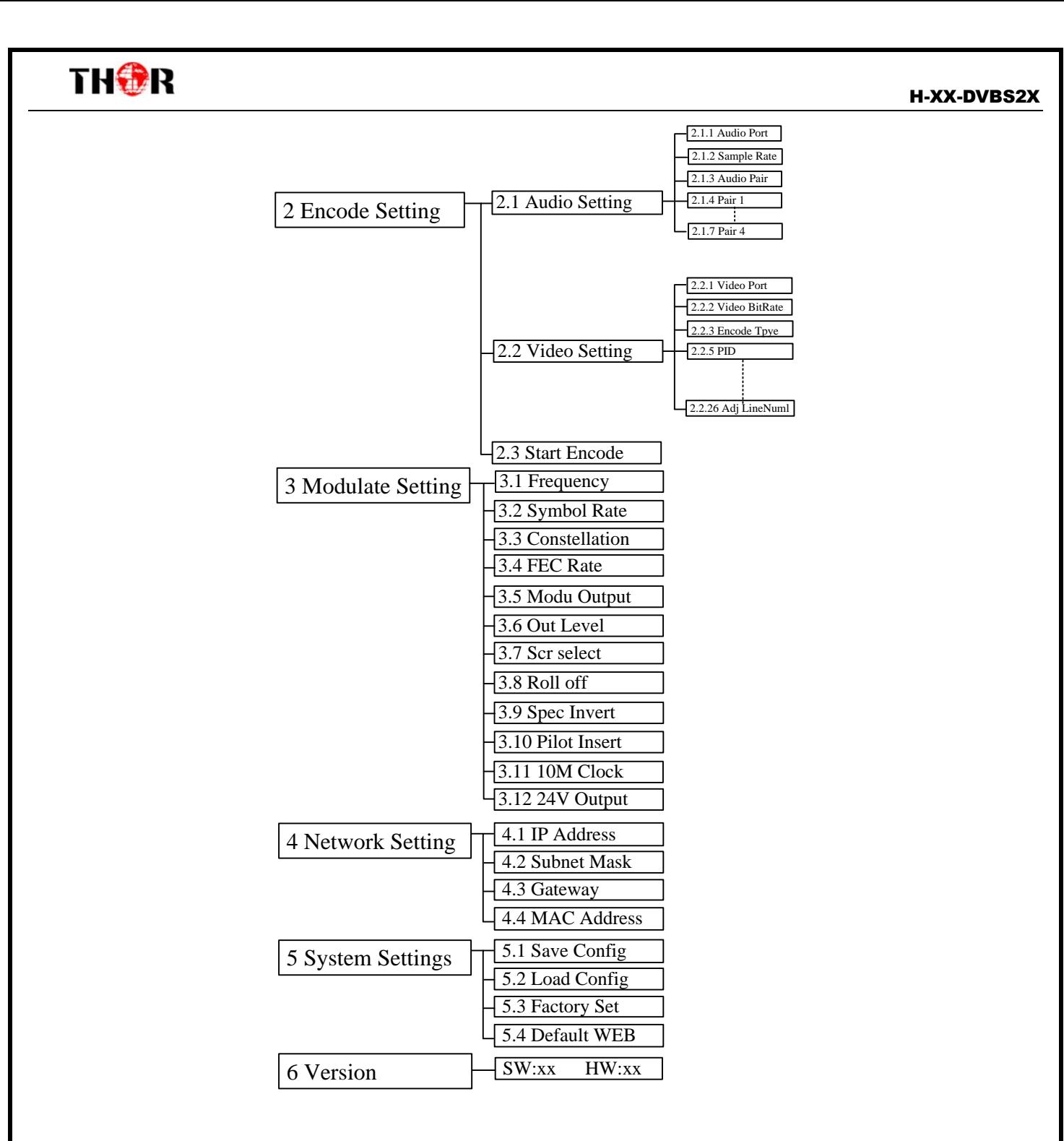

### <span id="page-11-0"></span>**3.2Settings**

Switch on the encoder modulator, the LCD will display the start state and the main menu:

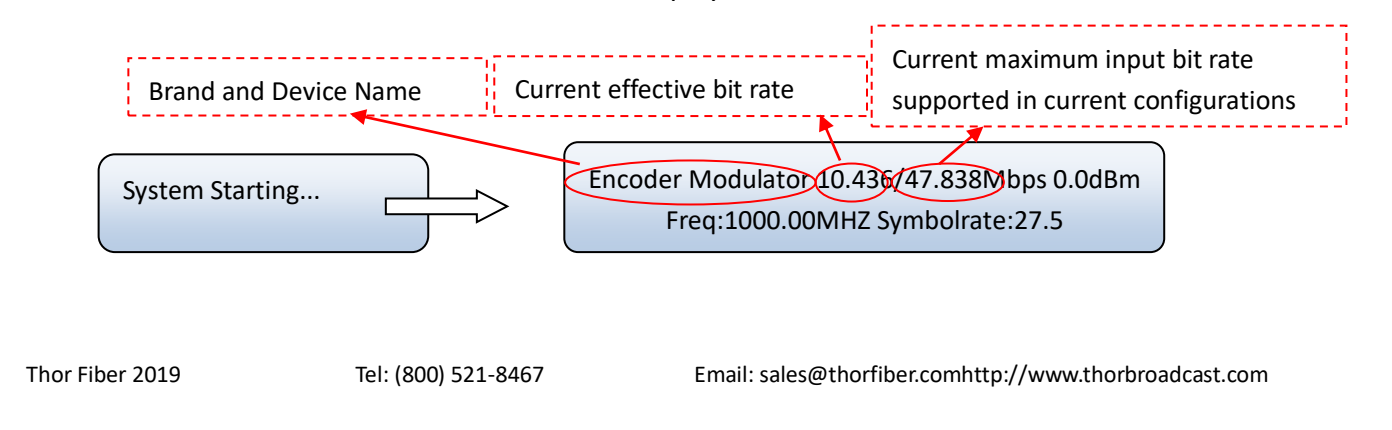

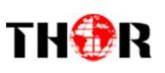

Press LOCK key, you can enter the main menu and the LCD will display:

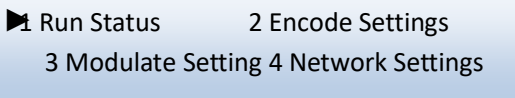

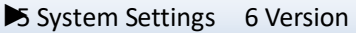

You could manage all these things according to the 6 options displayed on the LCD.

#### <span id="page-12-0"></span>3.2.1 Run Status

Move the triangle to point at menu 1 and press ENTER key to enter this menu:

If the device is working normally, it indicates No Warning as below:

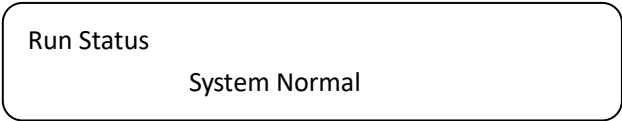

#### <span id="page-12-1"></span>3.2.2 Encode Settings

You can enter this menu to configure video/audio parameters for the programs inputting from the encoding module separately.

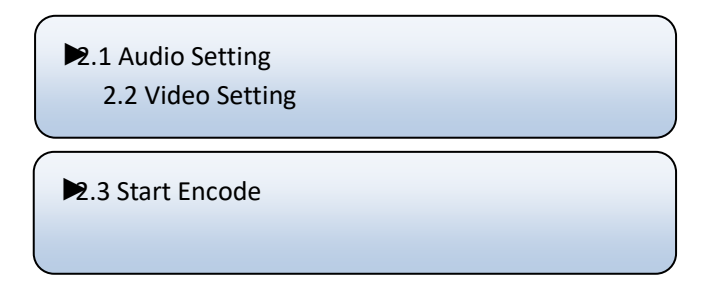

#### Audio Setting

By pressing UP/DOWN or LEFT/RIGHT to choose this item, ENTER and LEFT/RIGHT to set audio parameters. The system displays following pages:

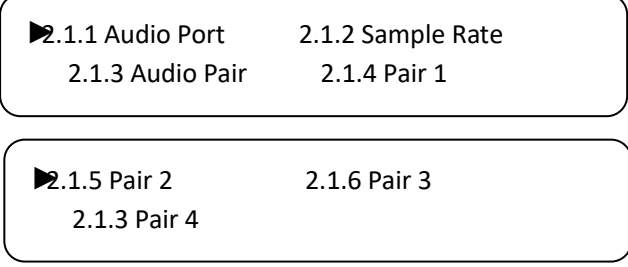

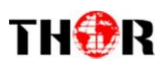

 $\triangleright$  Video Setting

By pressing UP/DOWN or LEFT/RIGHT to choose this item, ENTER and LEFT/RIGHT to set video parameters. The system displays following pages:

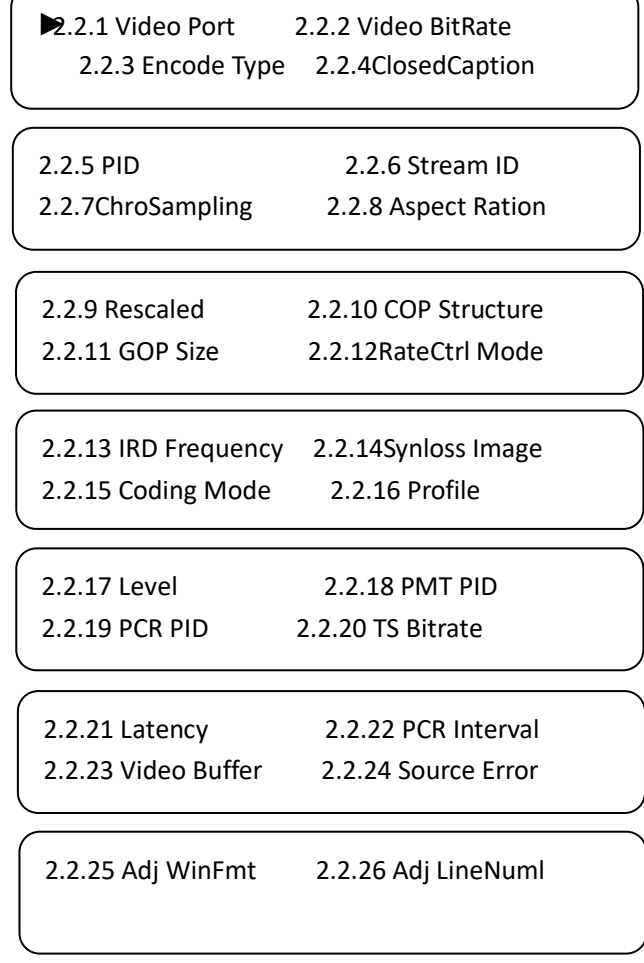

#### <span id="page-13-0"></span>3.2.3 Start Encode

Pressing UP/DOWN or LEFT/RIGHT to choose this item, ENTER and LEFT/RIGHT to set the parameters. The system displays following page:

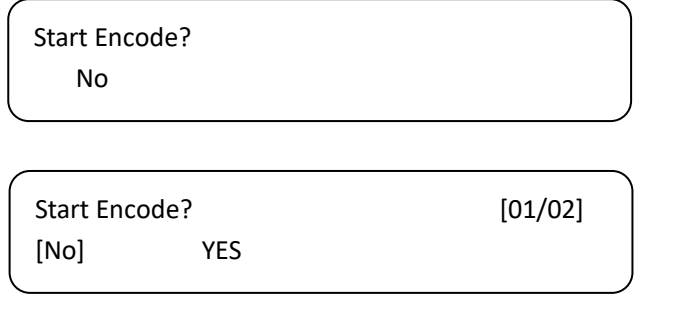

## THOR

### <span id="page-14-0"></span>**3.3 Modulate Setting**

Select "3 Modulate Setting" in the main interface and user can set the parameters of modulation:

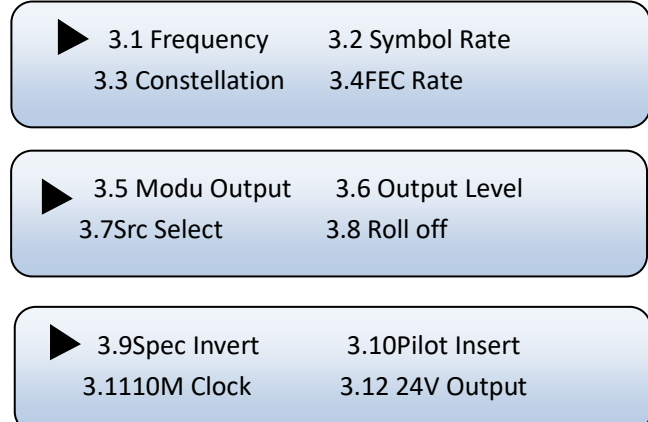

 **Frequency:** The RF output frequency range is from 950 to 2150MHzwith 1K stepping. Users then can press LEFT/RIGHT/UP/DOWN button to adjust the frequency and confirm by pressing ENTER button.

> Frequency 1000.000 MHz

 **Symbol Rate:** user can enter this menu to modify symbol rate(adjustable range: 0.050~45.000Mbps) by pressing right/left and up/down key and to confirm by pressing Lock key

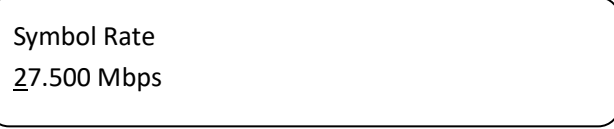

 **Constellation:** this device has 6modulating modes provided: DVB-S, QPSK, 8PSK, 8APSK, 16APSK and 32APSK. User can enter this menu to select constellation by pressing right/left and up/down key and to confirm by pressing Lock key.

> Constellation DVB-S QPSK8PSK 8APSK

After entering the submenu by pressing ENTER key, user can choose the "modulation mode" to choose the needed modulation mode.

**DVB-S:** This modulator works under DVB-S standard and the constellation is QPSK.

## THOR

**QPSK/8PSK/8APSK/16APSK/32APSK:**these options are the constellations under DVB-S2 and DVB-S2X.

**FEC Rate (Forward Error Correction):**User can select FEC among 3/5, 2/3, 3/4, 5/6, 8/9, 9/10, 23/36,

25/36 and 13/18 by pressing RIGHT/LEFT key.

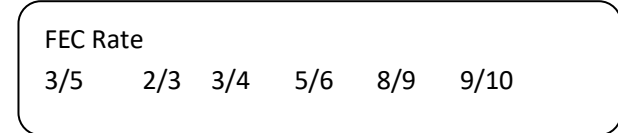

**DVB-S2 FEC (Forward Error Correction):**User can select one DVB-S2X-8PSK FEC from options provided by pressing RIGHT/LEFT key.

 **NOTE:** This menu will be workable on condition that *DVB-S2-QPSK* or *DVB-S2-8PSK* in 4.1 is selected as the modulating mode. The options provide differently if the modulating mode is set differently.

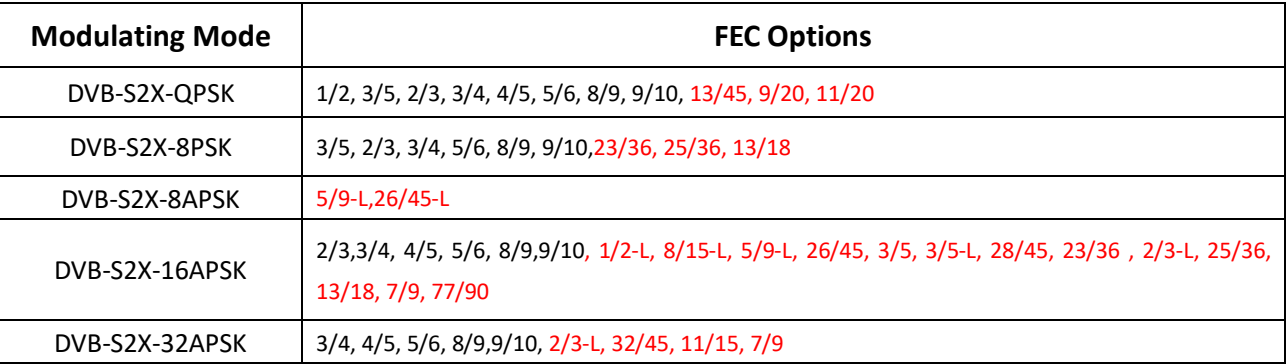

 **Modu output:** The RF out mode can be selected under this menu: The modes contain: single tone, modulation, and off lation.

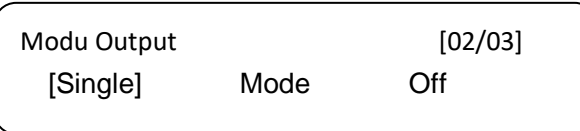

 **Out level:** The RF attenuation range is from -28.5dBm~+3dBm. After entering this setting submenu, user can shift UP/DOWN/LEFT/RIGHT key to set the output level and press ENTER to confirm.

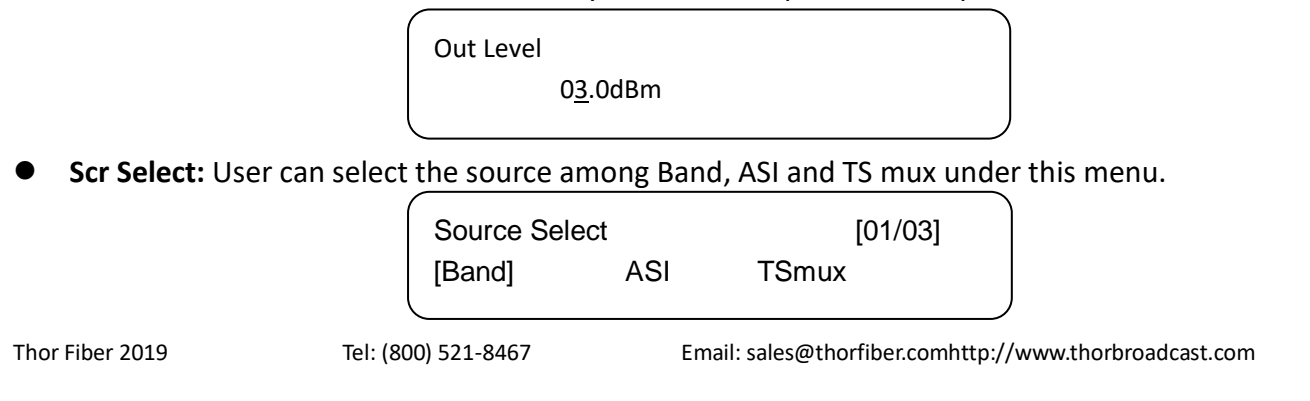

## THER

 **Roll Off: E**nter this menu to select roll-off factory shown as below by pressing right/left key and to confirm by pressing Lock key. Different factory has different effect on the max input bit rate.

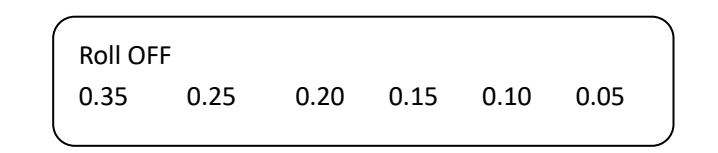

**Spec Invert: S**witch the Spec Invert mode between Normal and Invert under this menu.

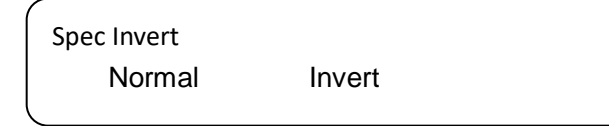

**Pilot Insert:** The DVB-S2 Pilot can be switched on or off through this menu.

Pilot Insert [On]OFF

**10M Clock:** The RF10M Clock (reference clock) can be switched on or off through this menu.

RF 10M Clock [OFF]ON

**24V Output:** User  $\left\{ \right.$  **24V Output:** User  $\left\{ \right.$  24V **power for the amplitude to output RF** 24V power for the amplitude to this device.

RF 24V Output [OFF]ON

### <span id="page-16-0"></span>**3.4 Network Settings**

Press "Enter" key to enter into below menu of the network setting and modify the parameters under its corresponding submenus in the same way explained above.

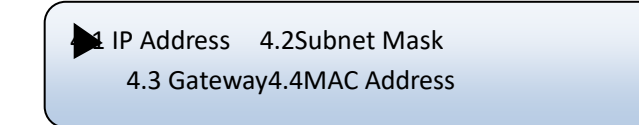

Press "UP/DOWN" to choose one item and "ENTER"&"LEFT/RIGHT" to set the parameters.

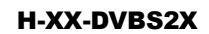

IP Address

192.168.000.136

Subnet Mask 255.255.255.000

Gateway 192.168.000.001

MAC Address 72:10:42:7A:00:23

<span id="page-17-0"></span>**NOTE:** The MAC address is default according to the factory setting, and it is unique.

### **3.5 System Settings**

THOR

Choose to save the current configured parameters by pressing ENTER key. The system displays following page:

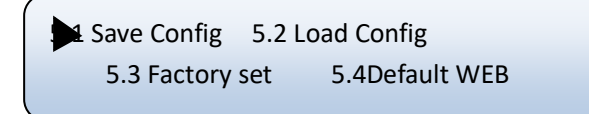

Press "UP/DOWN" to choose one item and "ENTER"&"LEFT/RIGHT" to set the parameters.

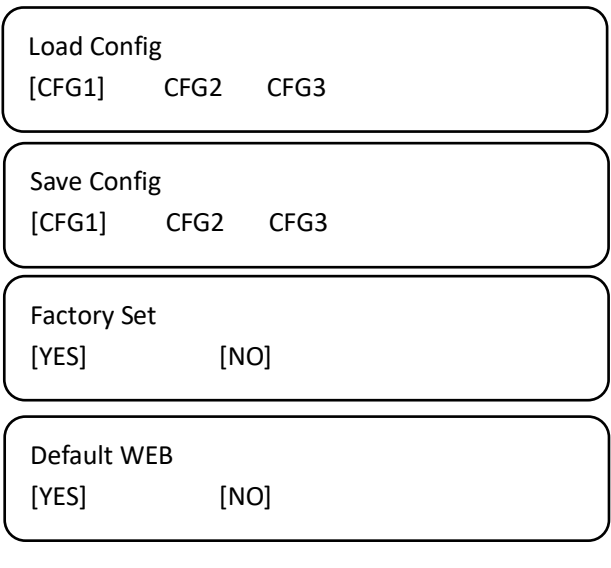

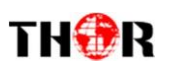

### <span id="page-18-0"></span>**3.6 Version**

Check the device's hardware version and software version at this submenu:

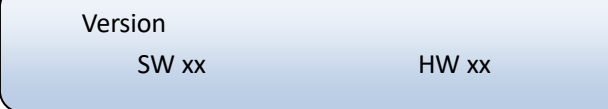

## <span id="page-19-2"></span>THER

## <span id="page-19-0"></span>**Chapter 4 Web-based NMS Management**

The Thor Broadcast Modulator supports front D-pad buttons with an LCD screen for control and management, but you can also control and set the configuration by connecting the IRD to a PC via the web NMS Port. Make sure that the computer's IP address is different from the Encoder's IP address otherwise it would cause an IP conflict and you will not be able to login.

### <span id="page-19-1"></span>**4.1 Login**

The default IP address of this device is 192.168.0.136. (We can modify the IP through the front panel.)

Connect the PC (Personal Computer) and the device with included net cable, and use ping command to confirm they are on the same network segment (subnet).

E.G. the PC IP address is 192.168.99.252, we then change the device IP to 192.168.99.xxx (xxx can be 0 to 255 except 252 to avoid IP conflict).

Use any web browser to connect the device with the PC by inputting the Encoder's IP address in the browser's address bar and press Enter. (our units usually work better on Mozilla and IE, not Chrome)

It will display the Login interface as Figure-1. Input the Username and Password (Both the default Username and Password are "admin".) and then click "LOGIN" to start the device setting.

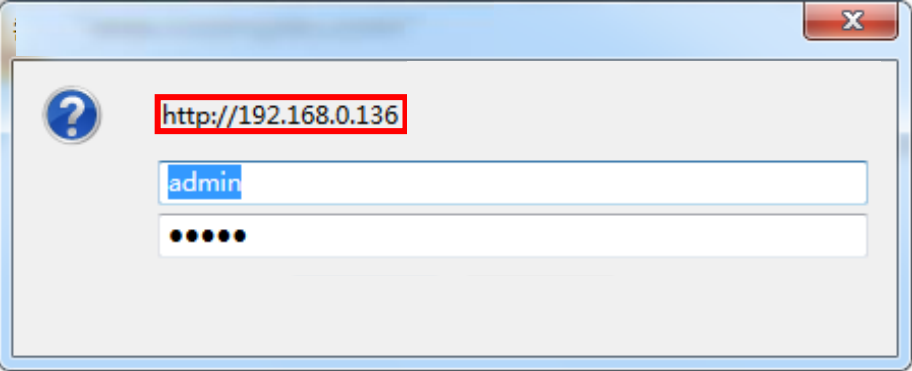

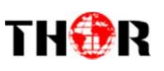

### <span id="page-20-0"></span>**4.2 Operation**

When we confirm the login, it will display the Summary interface as Figure-2 where users can have an overview of the device's system information and working status.

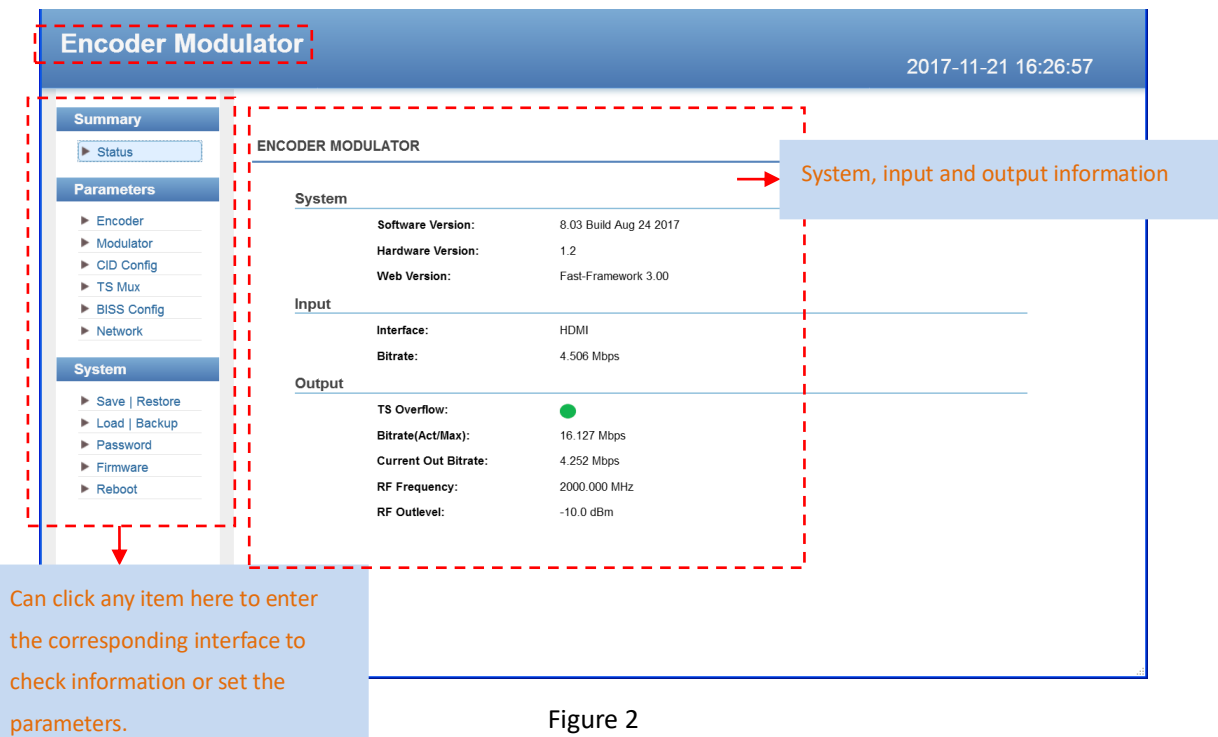

#### **Parameters** →**Encoder**

Clicking "*Encoder"*'in the left column, it will display the interface as Figure-3 where users can configure the parameters of audio, video, Dolby meta and SDI channel.

 $\Leftrightarrow$  Audio:

Clicking "Audio", it will display the interface as below where users can set audio parameters.

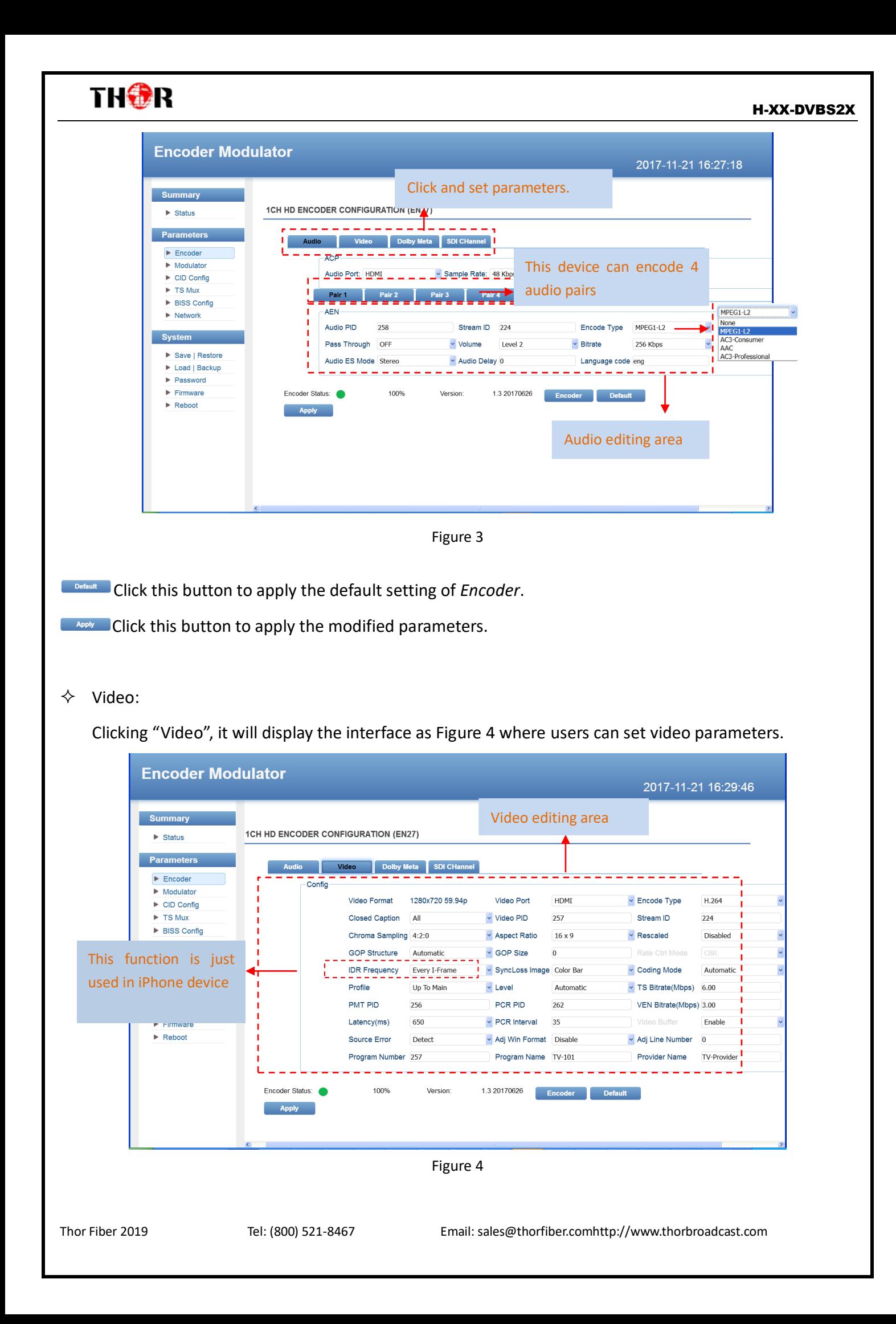

#### H-XX-DVBS2X

## THOR

### $\diamondsuit$  Dolby Meta:

Clicking "Dolby Meta", it will display the interface as Figure 5 where users choose the encode type as

AC3-professional under audio setting (Figure 3), they can set these parameters.

| <b>Encoder Modulator</b>        |                                            |                            |                    |                                |                | Dolby editing area          | :33:59                   |
|---------------------------------|--------------------------------------------|----------------------------|--------------------|--------------------------------|----------------|-----------------------------|--------------------------|
| <b>Summary</b>                  |                                            |                            |                    |                                |                |                             |                          |
| $\blacktriangleright$ Status    | <b>1CH HD ENCODER CONFIGURATION (EN27)</b> |                            |                    |                                |                |                             |                          |
| <b>Parameters</b>               | <b>Audio</b>                               | <b>Dolby Meta</b><br>Video | <b>SDI CHannel</b> |                                |                |                             |                          |
| Encoder                         | Pair 1                                     | Pair 2                     | Pair 3             | Pair 4                         |                |                             |                          |
| $\blacktriangleright$ Modulator |                                            |                            |                    |                                |                |                             |                          |
| $\triangleright$ CID Config     |                                            | Dolby Metadata             |                    |                                |                |                             |                          |
| $\triangleright$ TS Mux         |                                            | Dialnorm Init              | 27                 | <b>DC Filter Enable</b>        | Enable         | v Comp Char                 | Film Strandard Compret v |
| BISS Config                     |                                            | Mix Level                  | 25                 | D <sub>2</sub> comp            | Unspecified    | v Usedeemph                 | Disable                  |
| $\blacktriangleright$ Network   |                                            | <b>Center Mix Level</b>    | $\overline{0}$     | Use Phase 90                   | Enable         | v Bitstream ind             | Enable                   |
| <b>System</b>                   |                                            | Surround Mix Level 0       |                    | A/D Conterter Type             | Standard       | v Dcomp                     | Unspecified              |
| Save   Restore                  |                                            | Lt/Rt C Mix Level          | 8                  | Orignal bs                     | Not Copied     | Bitstream Mode              | Complete Main(CM)        |
| Load   Backup<br>►              |                                            | Lt/Rt Sur Mix Level 8      |                    | <b>Dolby Surround Mode</b>     | Disabled       | v LFE Filter Flag           | Disabled                 |
| Password<br>►                   |                                            | Lo/Ro C Mix Level 8        |                    | <b>BW Filter Enable</b>        | Disabled       | v Headphone Mode            | Unspecified              |
| Firmware                        |                                            |                            |                    |                                |                |                             |                          |
| $\blacktriangleright$ Reboot    |                                            | Lo/Ro Sur Mix Level 8      |                    | <b>Copyright Bit</b>           | Copyright      | v Room Type                 | Small Room, Flat Monit   |
|                                 |                                            | Xbsi1ex                    | Disabled           | Down Mix Mode                  | Unspecified    | v Surround EX Mode Disabled |                          |
|                                 |                                            | 3dB Sur Atten              | Disabled           | MAudio Product Info            | Non Exist      | $\checkmark$                |                          |
|                                 |                                            |                            |                    |                                |                |                             |                          |
|                                 |                                            |                            |                    |                                |                |                             |                          |
|                                 | Encoder Status: 4                          | 100%                       | Version:           | 1.3 20170626<br><b>Encoder</b> | <b>Default</b> |                             |                          |
|                                 | <b>Apply</b>                               |                            |                    |                                |                |                             |                          |

Figure 5

#### $\diamond$  SDI Channel:

Clicking "SDI Channel", it will display the interface as Figure 6 where users can set SDI input audio channels parameters, and can also recombine the input audio channels here.

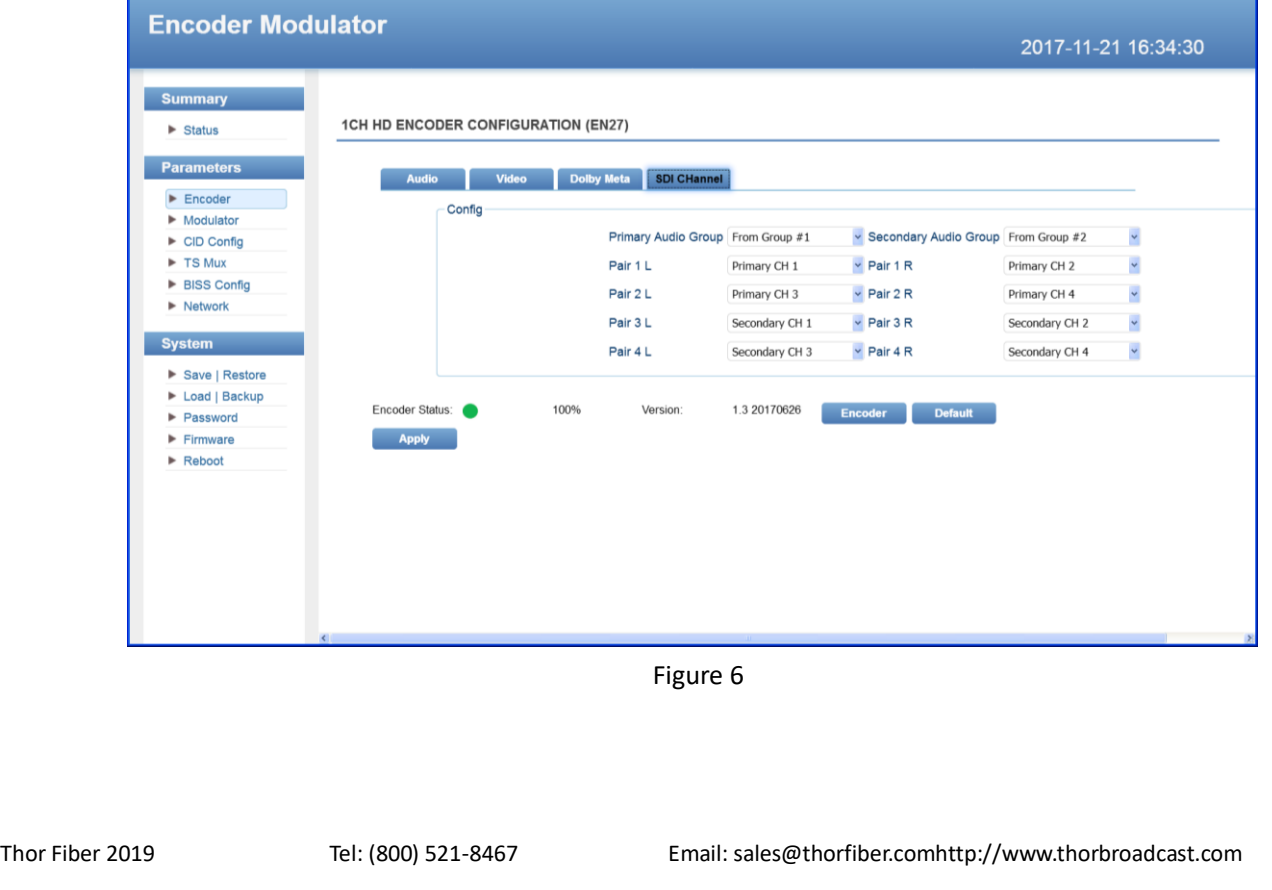

## THOR

### **Parameters** →**Modulator**

User can click *Modulator* in the left column and enter into the Modulate interface. More details please refer

#### to **3.3** in this manual.

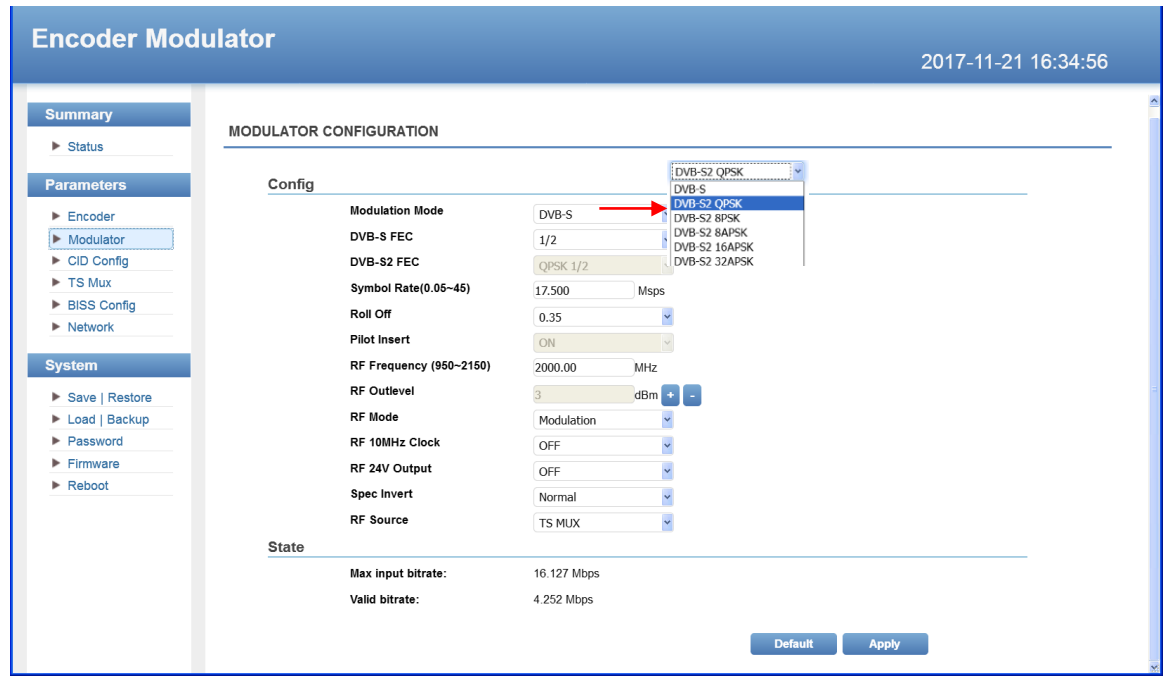

Figure 7

### **Parameters** → **CID Config:**

Clicking"CID Config", it will display the interface as Figure 8 where users can set RF CID parameters.

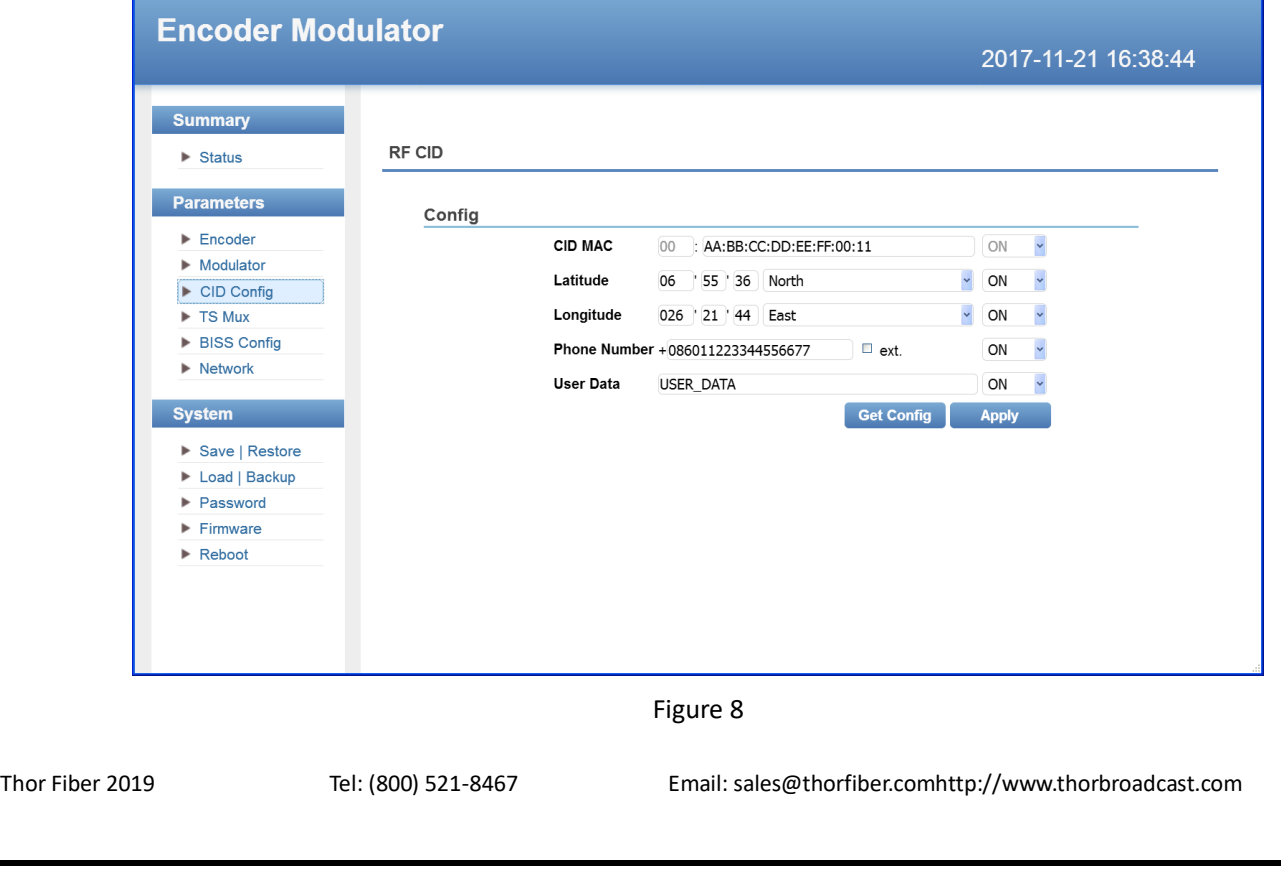

## THAR

#### H-XX-DVBS2X

#### **Parameters** → **TS Mux:**

Clicking "TS Mux", it displays the interface where users can select program(s) to multiplex out and modify program info.

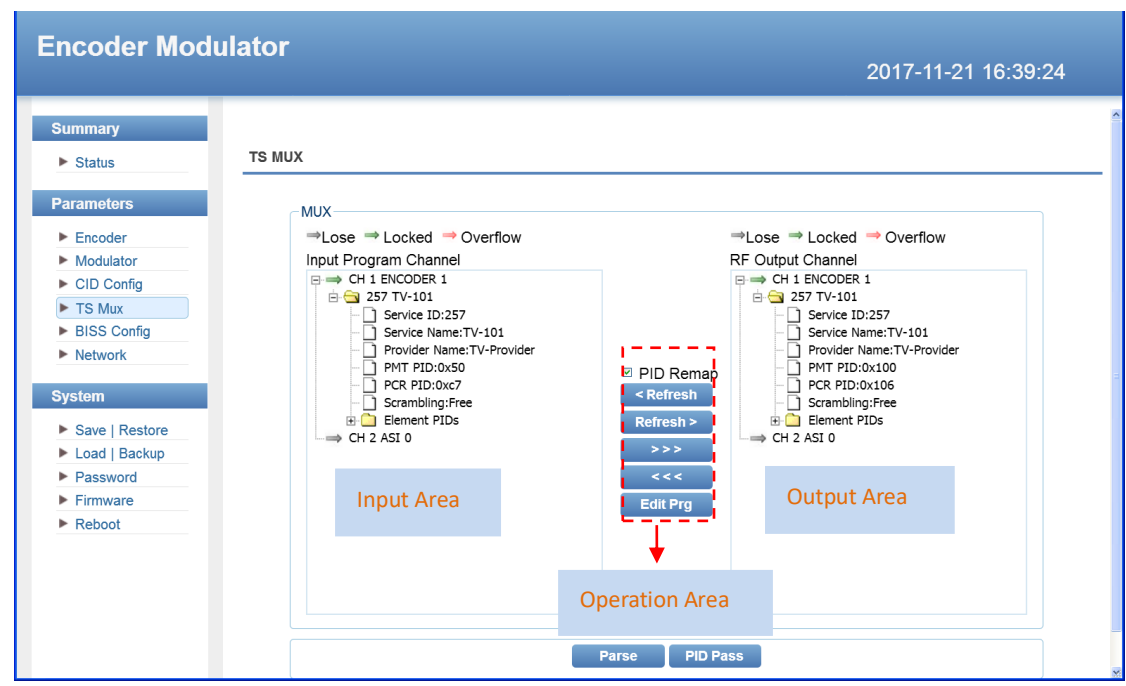

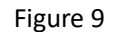

Configure 'Input Area' and 'Output Area' with buttons in 'Operation Area'. Instructions are as below:

→Lose →Locked →Overflow: To check input source /lock current TS or not, green means current input source is

locked, red color means the current TS overflow, and users need to reduce programs.

**E PID Remap: To enable/disable the PID remapping** 

**Refresh>** To refresh the input program information

 $\blacksquare$  To refresh the output program information

Select one input program first and click this button to transfer the selected program to the right box

#### to output.

**Similarly, user can cancel the multiplexed programs from the right box.** 

**C** Parse Clicking this button to parse programs

**EPID Pass** Clicking this button, it triggers a dialog box (Figure-10) where users can set PID parameters.

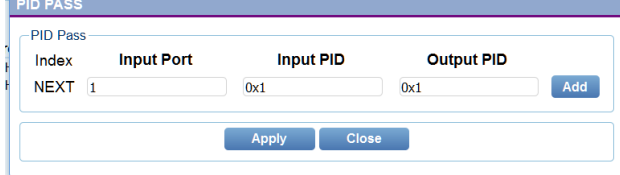

Figure 10

Thor Fiber 2019 Tel: (800) 521-8467 Email[: sales@thorfiber.com](mailto:sales@thorfiber.com)[http://www.thorbroadcast.com](http://www.thorbroadcast.com/)

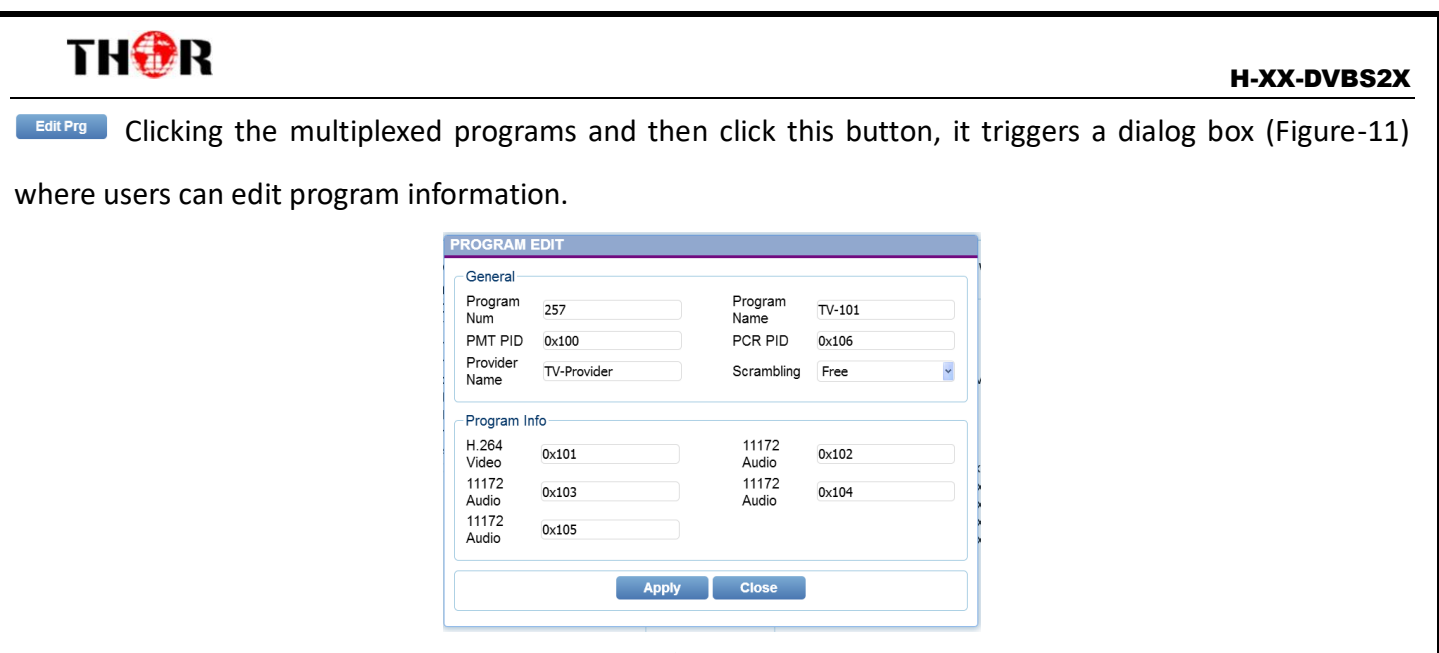

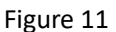

### **Parameters** → **BISS Config:**

Clicking"*BISS Config"*, it will display the interface as Figure 12 where users can set BISS parameters.

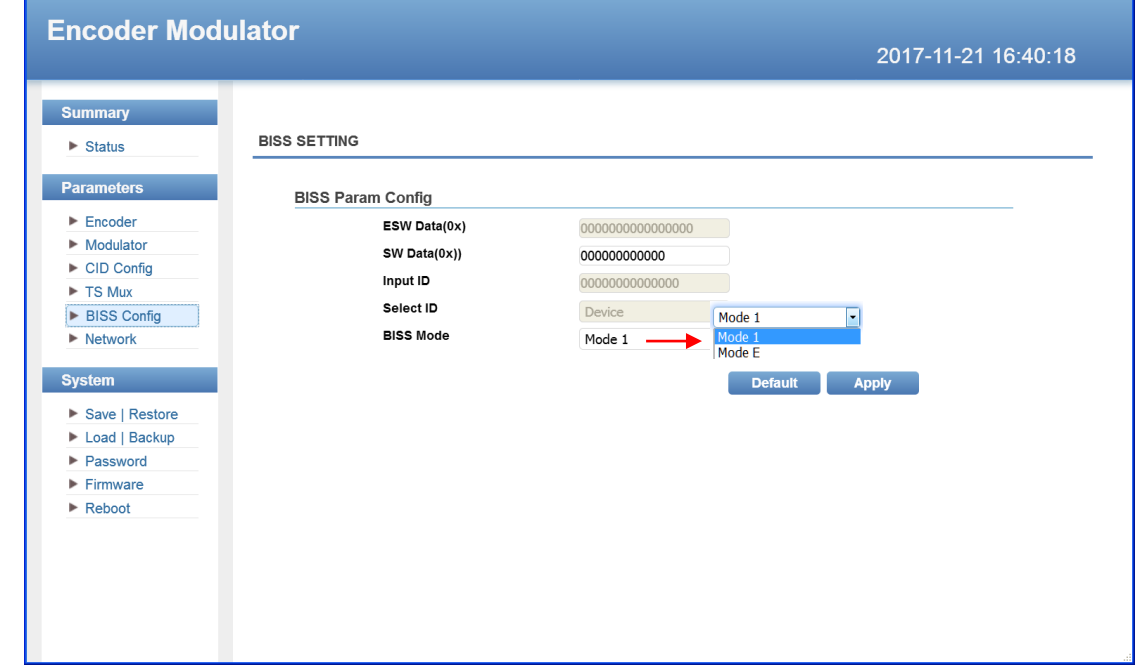

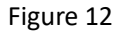

The BISS scrambling supports two modes: "Mode 1" and "Mode E". Users can select one of the two modes in the drop down list.

### **Mode 1**

Under Mode 1, the BISS scrambler applies scrambling by a fixed Control Word (CW) derived from a clear SW (Session Word). In Mode 1, a fixed 12-digit SW is inserted in the scrambler. The 64-bit CW is derived from the

SW according to DVB-CAS specification.

## THAR

Users can select Mode 1 in the drop-down menu, and then input the 12-digit **SW Data** (in hex). The downside device descrambler key equals **SW Data** on the BISS scrambler side.

### **Mode E**

Under Mode E, the BISS scrambler completes scrambling through **ESW Data** and **Input ID** (Input ID is operable when 'Input' is chosen under 'Select ID'.). The ESW data equals Descrambler key on the downside device side, while the input ID equals SK on IRD side.

Selet ID Device The select ID has two options: Device and Input. If Users choose Device, the Burned Key on IRD side needs to be selected when descrambling, while if users choose Input and set Input ID, on IRD side, users do not need to select Burned Key but to input SK as per Input ID.

#### **Parameters** → **Network:**

Clicking "Network", it will display the screen as below. It displays the network information of the devicewhere to change the device's network configuration if needed.

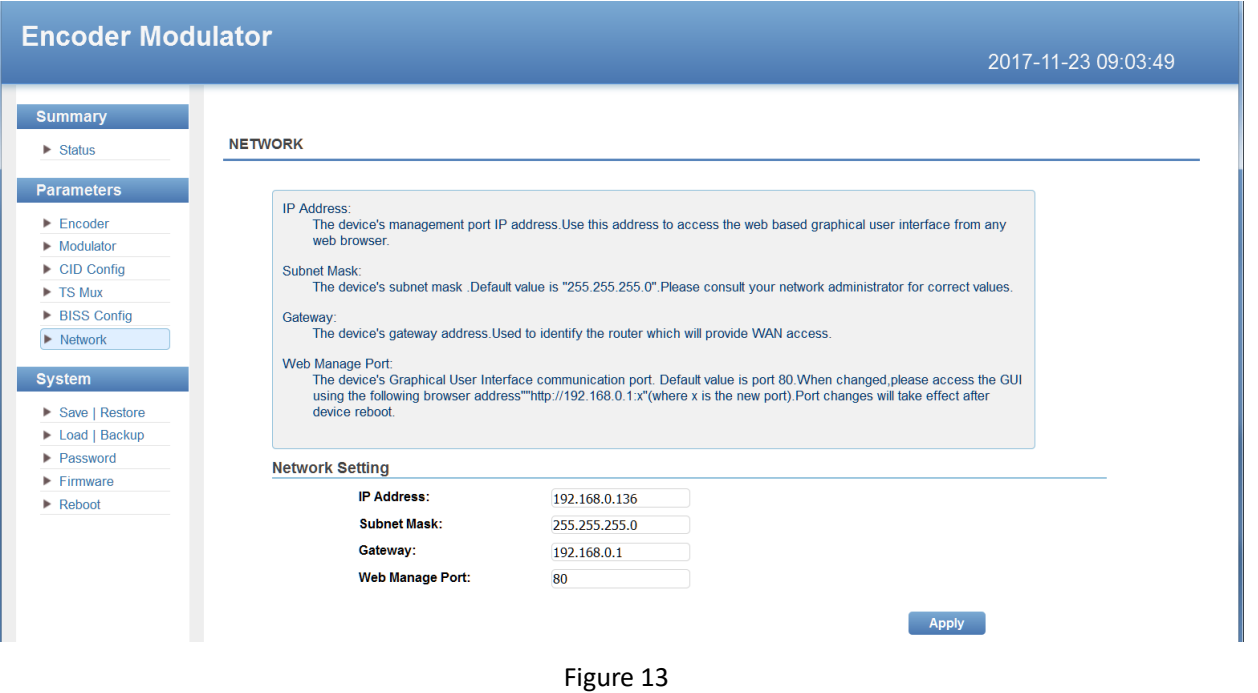

### **System**→**Save/Restore:**

Clicking *'Save/Restore*' from the menu and it will display the screen as below where users can save the configuration permanently to the device. Click 'Save Configuration' button to store the datapermanently to

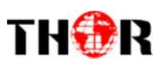

the device.

By using 'Restore Configuration' users can restore the latest saving configuration to the device.

By using 'Factory Set,' user can set the default factory setting.

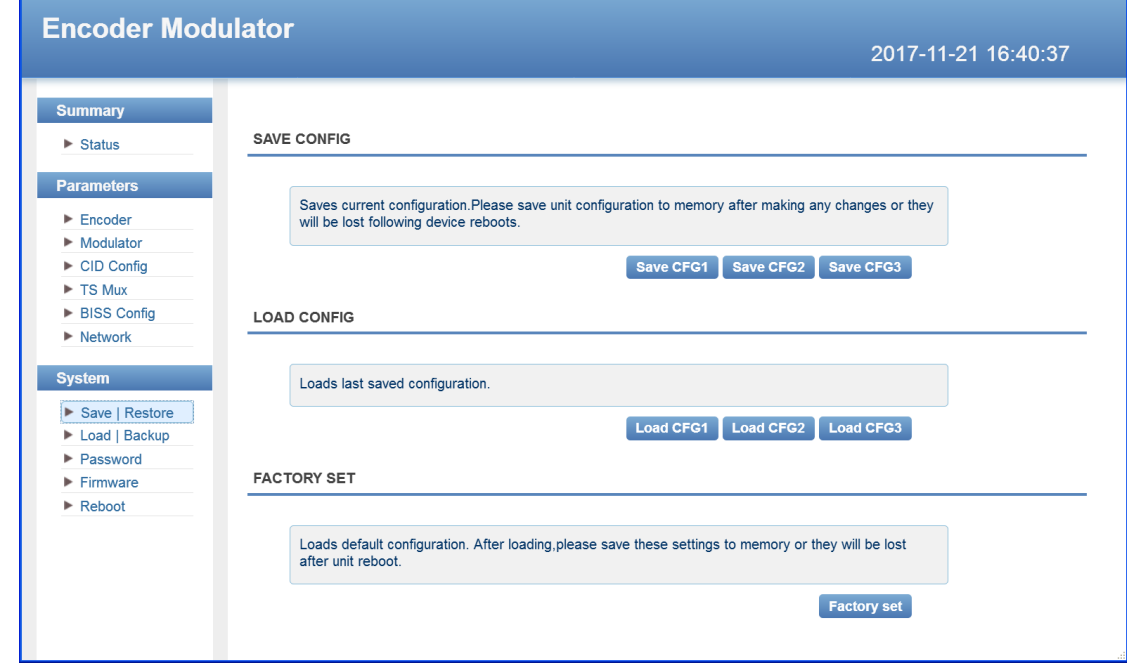

Figure 14

### **System**→**Backup/Load**

Clicking "Backup/Load" from the menu, it will display the screen as Figure 15.

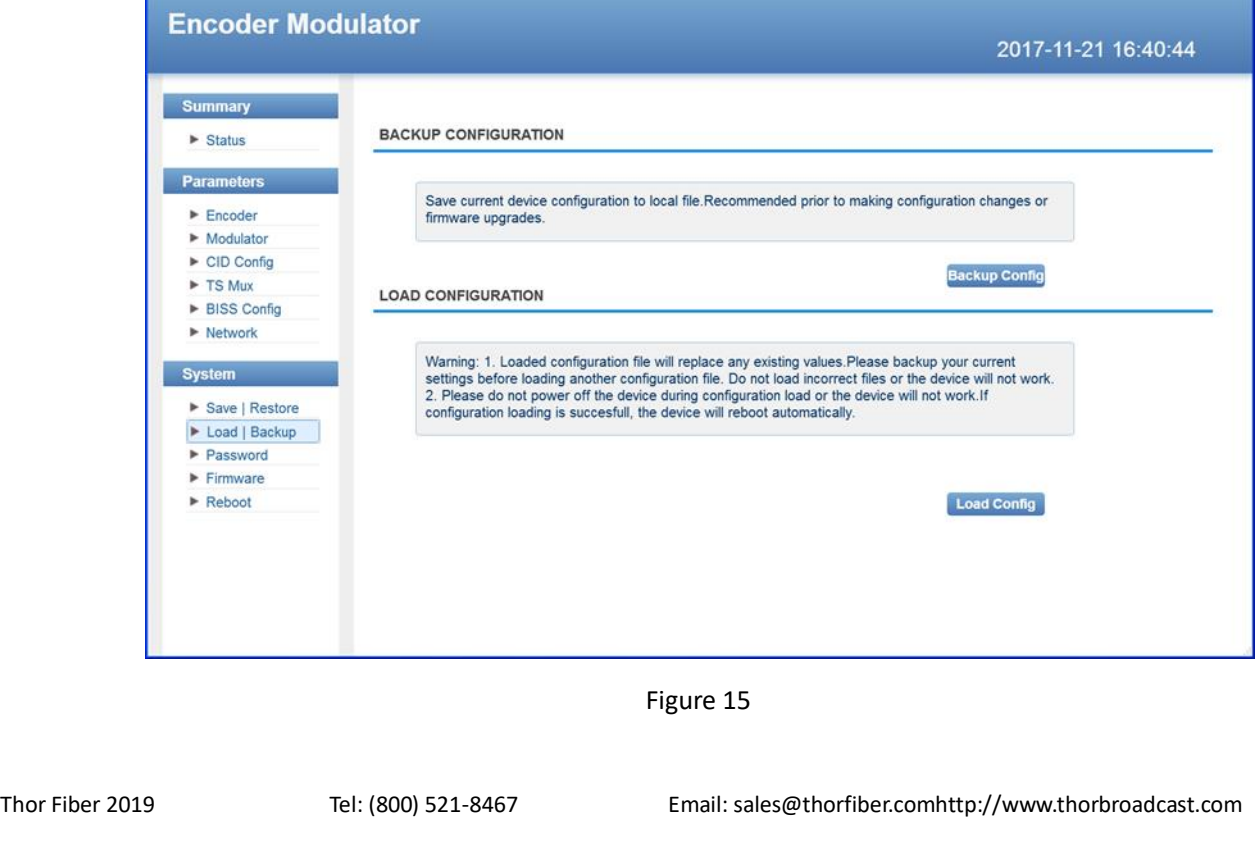

## THOR

#### **System**→**Password:**

User can change the password in this interface as Figure 16 by puttingcurrentusername and password and

then putting new username and password to change.

After inputting the parameters, click'Apply' to save the configuration.

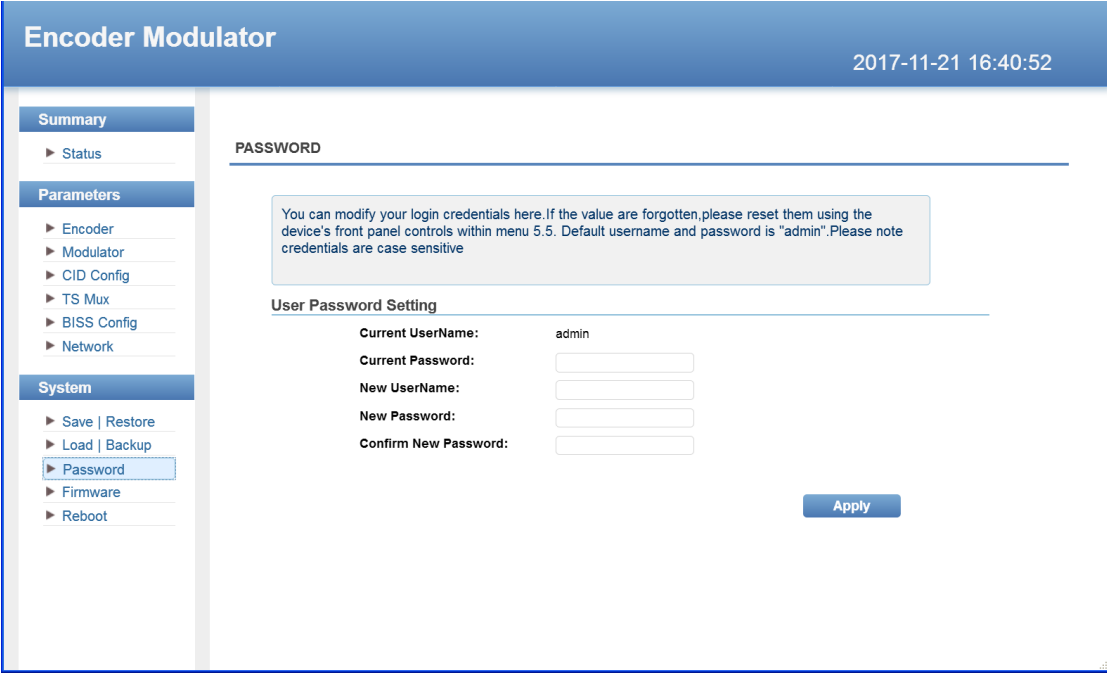

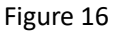

#### **System**→**Firmware**

Clicking "Firmware" from the menu and it will display the screen as Figure 17.

Here we can update the device by using the update file.

Click 'Browse' to find the path of the device update file for this device then click on 'Update' to update the device.

After updating the device we need to restart the device by using Reboot option.

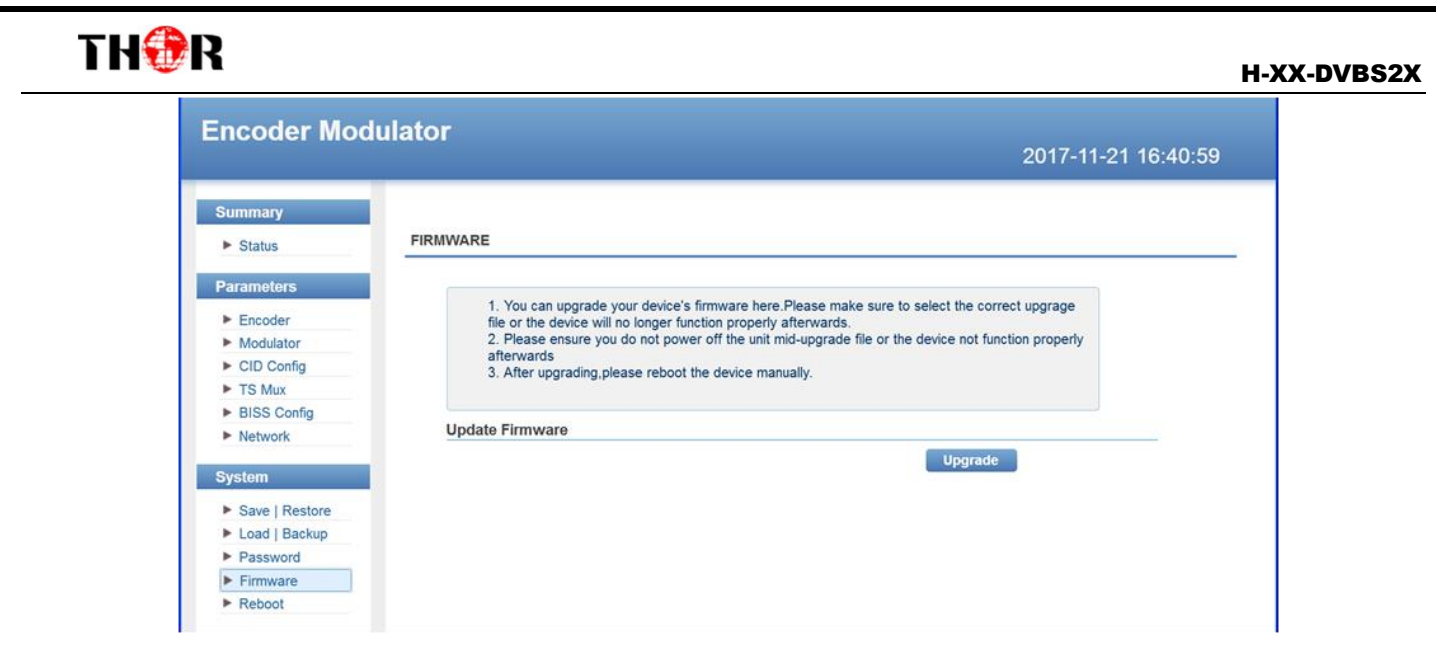

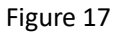

### **System**→ **Reboot**

Clicking "Reboot" from the menu the screen will display as Figure 18. When users click 'Reboot' button, it will restart the device automatically.

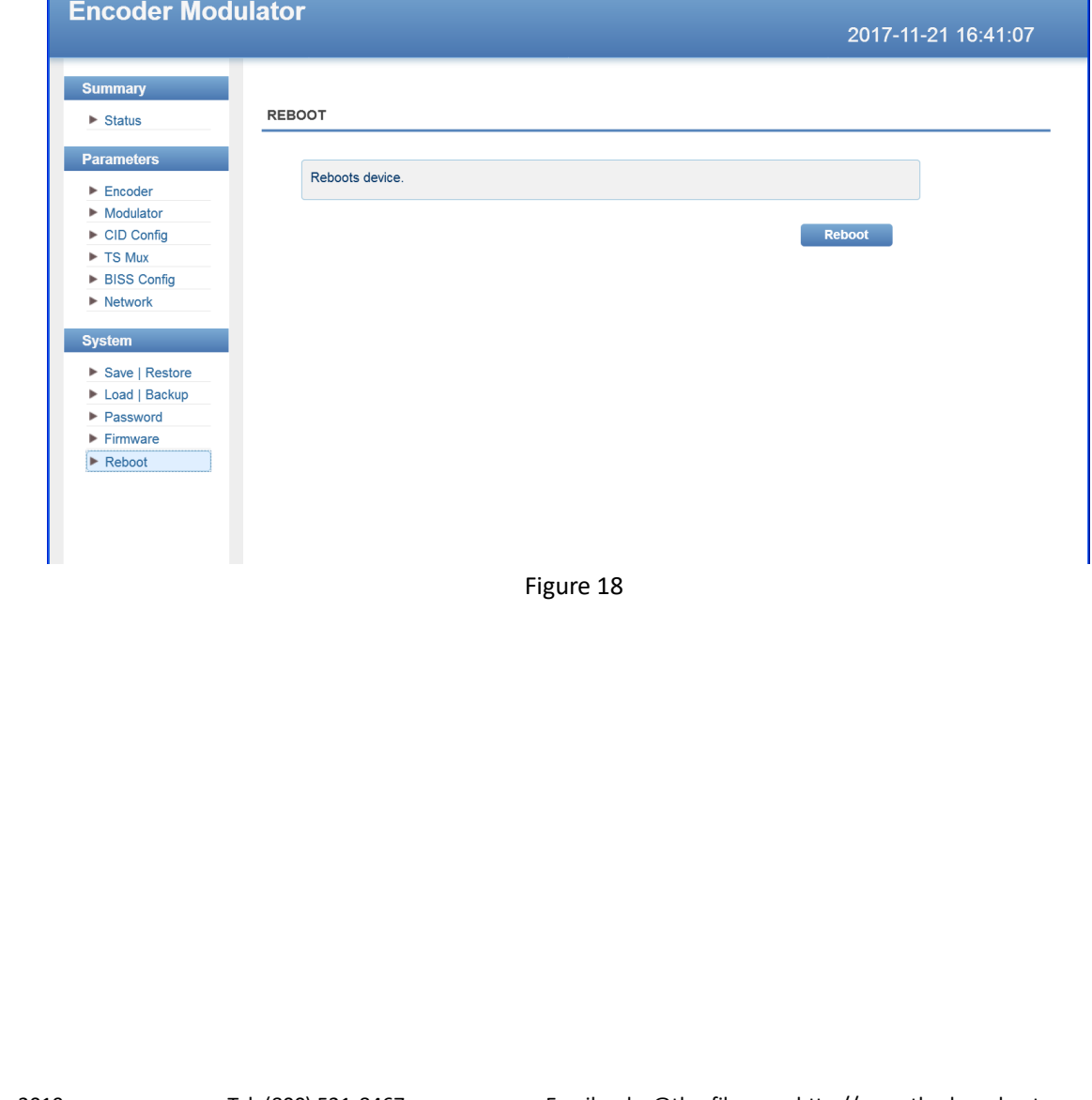

#### H-XX-DVBS2X

## <span id="page-30-0"></span>THAR

## **Chapter 5 Troubleshooting**

THOR's ISO9001 quality assurance system has been approved by the CQC organization. We guarantee the products' quality, reliability and stability. All THOR products haven passed all testing and manual inspections before they are shipped out. The testing and inspection scheme already covers all the Optical, Electronic and Mechanical criteria which have been published by THOR. To prevent a potential hazard, please strictly follow the operation conditions.

#### **Prevention Measures**

- Installing the device in a place where the environmental temperature is between 0 to 45  $^{\circ}$ C
- $\triangleright$  Making sure the unit has plenty of ventilation for the heat-sink on the rear panel; and other heat-sink bores if necessary
- $\triangleright$  Checking the AC input within the power supply and ensure it is working, the connection is correctly installed before switching on device
- $\triangleright$  Checking the RF output levels to stay within a tolerable range, if it is necessary
- $\triangleright$  Checking all signal cables have been properly connected
- $\triangleright$  Frequently switching on/off device is prohibited; the interval between every switching on/off must be greater than 10 seconds.

#### **Conditions needed to unplug power cord**

- $\triangleright$  Power cord or socket damage.
- $\triangleright$  Any liquid that got into the device.
- $\triangleright$  Any stuff that could cause a circuit short
- $\triangleright$  Device in damp environment
- $\triangleright$  Device has suffered from physical damage; i.e. it fell off a rack.
- $\triangleright$  Longtime idle.
- $\triangleright$  After switching on and restoring to factory setting, device still won't work properly. Maintenance needed on device

# <span id="page-31-0"></span>**Warranty**

THER

H-XX-DVBS2X is covered by a **THREE YEAR LIMITED WARRANTY**, which starts from the initial date of your purchase. We provide the owner technical support for the life of the product. If the warranty is expired, repair service charges & parts(if required) can be applied. In the event that a unit must be returned for service, before returning the unit, please be advised that:

- 1. Warranty mark pasted on the housing of unit must be in good condition.
- 2. A clear and readable model number, serial number and issues must be identifiable.
- 3. RMA # and PDF RMA form must be enclosed in the package
- 4. Please pack the unit in its original container. If the original container is no longer available, please pack the unit in at least 3 inches of shock absorbing material.
- 5. Returned unit(s) must be prepaid and insured. COD and freight collect are not accepted.

**NOTE:** We **do not** assume responsibility for damage caused by improper packing of returned unit(s).

The following situations are not covered by warranty:

- 1. The unit fails to perform because of operators' faults.
- 2. Warranty mark is modified, damaged and/or removed.
- 3. Damage caused by force/ user error.
- 4. The unit has been altered and/or repaired by an unauthorized person(s).

**For Further Tech Support**

### **1-800-521-Thor(8467)ext 2**

### **support@thorfiber.com**